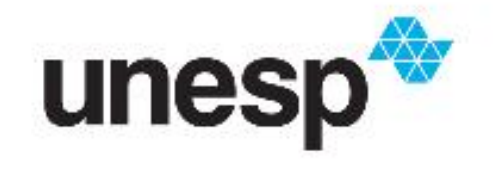

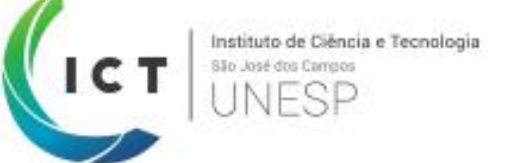

## **Google Classroom #1: Introdução ao poderoso Sistema de Ensino à Distância da Google**

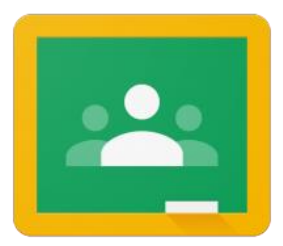

**Google Classroom** 

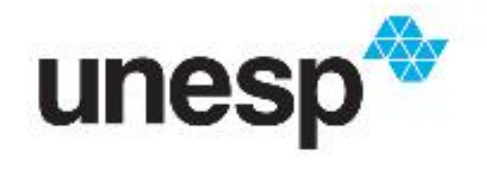

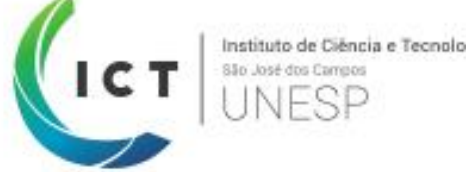

# **Acessando a plataforma do Google Classroom**

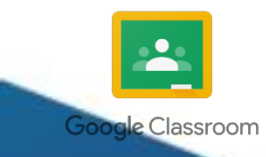

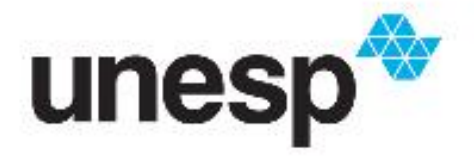

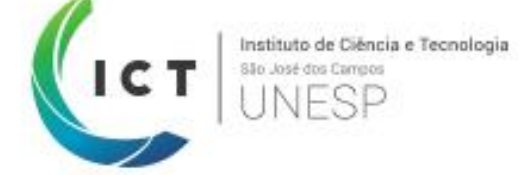

1) Em seu navegador preferido, digite: **classroom.google.com** 2) Realize o acesso quando solicitado com a sua conta **nome.sobrenome@unesp.br**

3) A plataforma será aberta em uma página igual a esta:

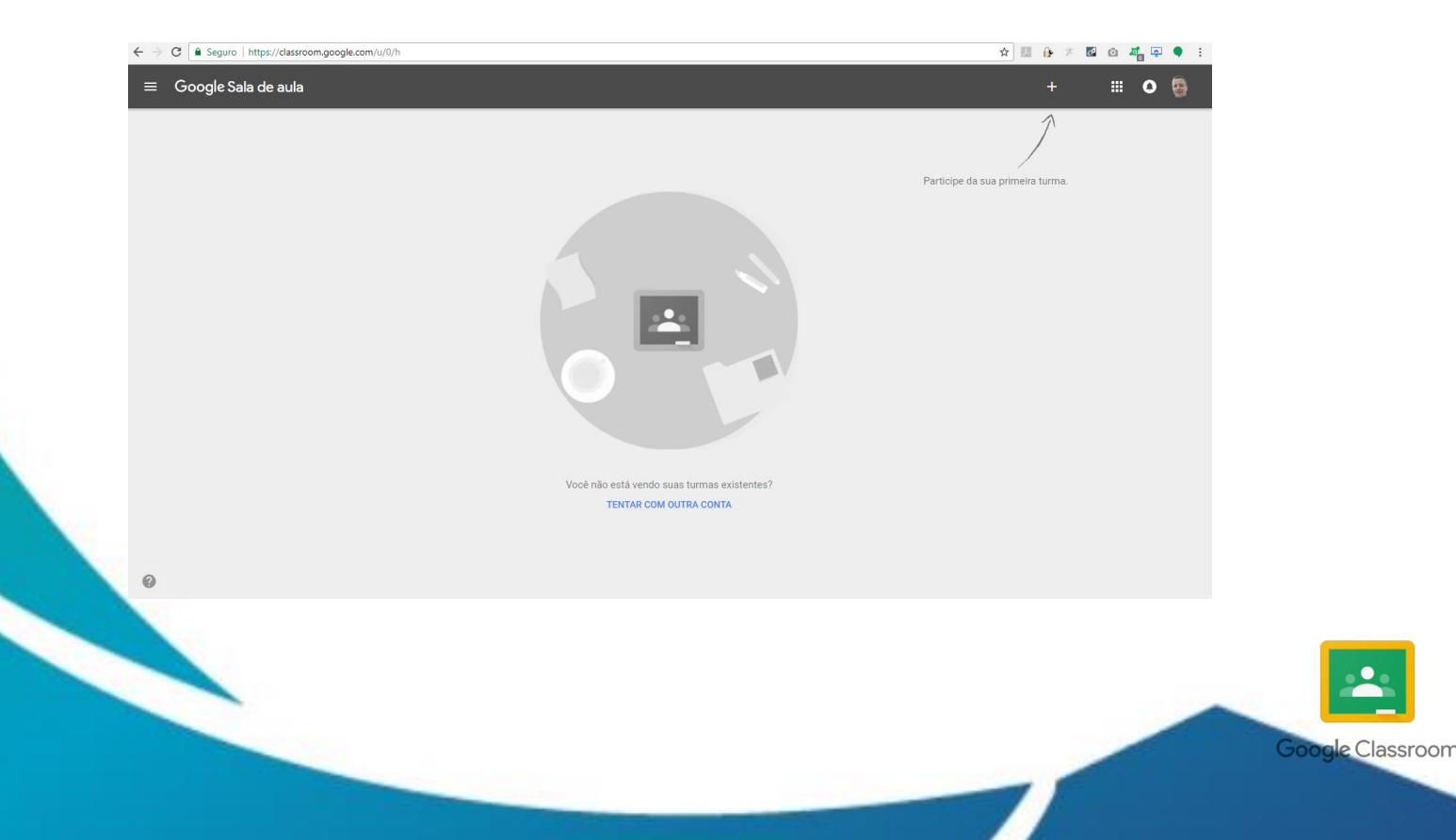

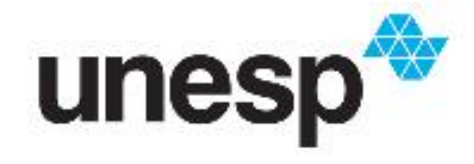

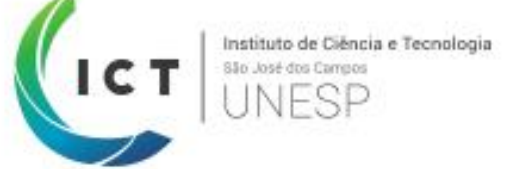

# **Vamos tentar?**

Por favor, **façam o acesso** à plataforma (classroom.google.com) com seu e-mail nome.sobrenome@unesp.br

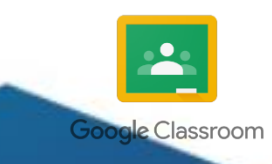

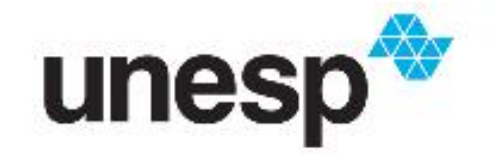

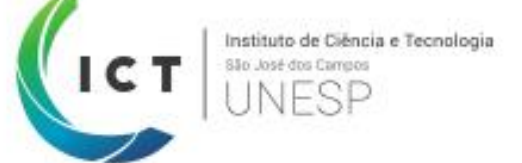

# **Informação importante:**

As contas da parceria Unesp/Google são identificadas pelo domínio **@unesp.br**. Ao cria-las através do portal de sistemas (sistemas.unesp.br/central), **os sistemas institucionais identificam a sua participação na Universidade: docente ou aluno**

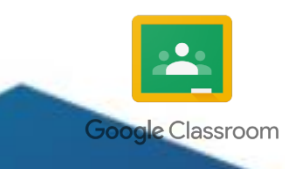

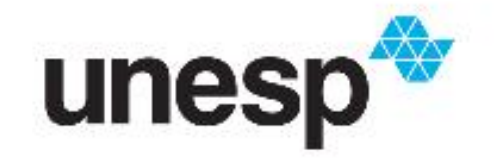

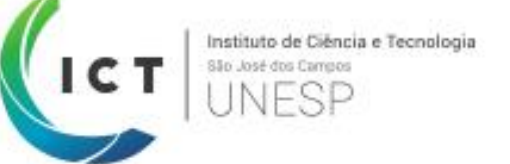

## **Google Classroom #2.1: Utilizando a ferramenta na visão do Docente**

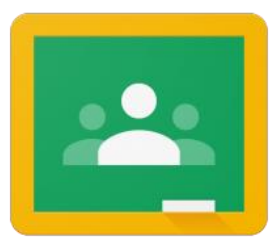

**Google Classroom** 

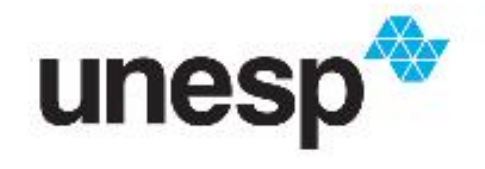

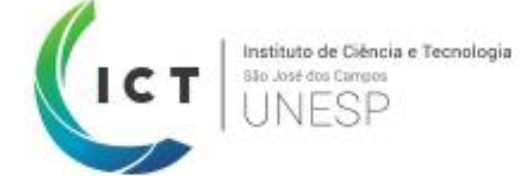

# **Como criar uma turma/sala de aula virtual no Google Classroom**

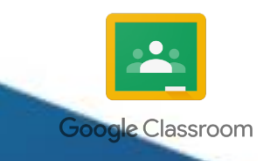

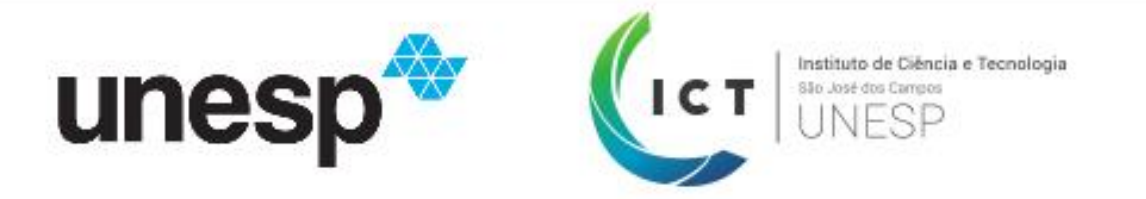

1) Clique no botão '+', localizado no **canto superior direito:**

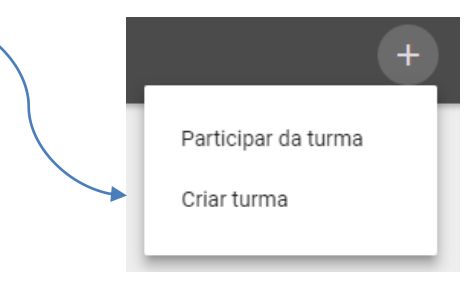

2) Quando o sub-menu se abrir, clique em '**Criar turma**' 3) Uma janela como esta se abrirá:

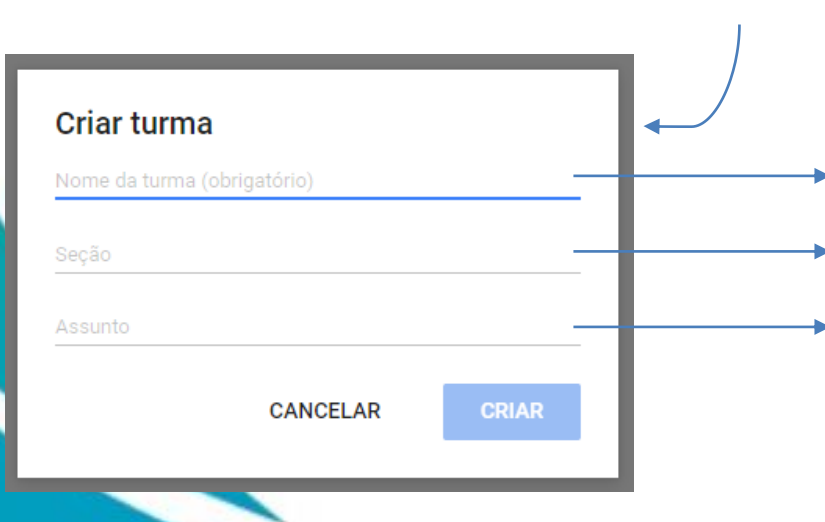

- Ex.: CÁCULO DIFERENCIAL I
- Ex.: DEPTO. ENG. AMBIENTAL
- Ex.: Funções reais de uma variável real. Limite e Continuidade. Derivadas: conceito, regras e aplicações.

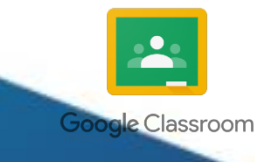

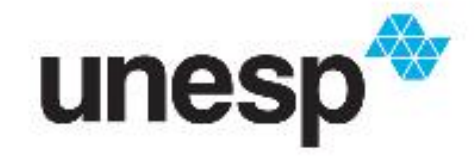

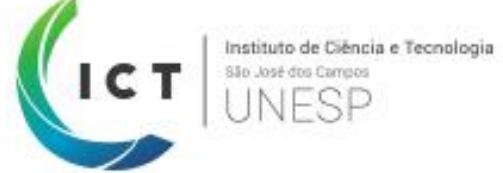

# **Vamos tentar?**

### Por favor, **criem a sua própria disciplina** na plataforma do Google Classroom

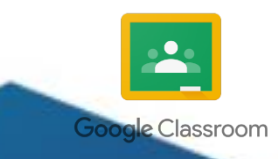

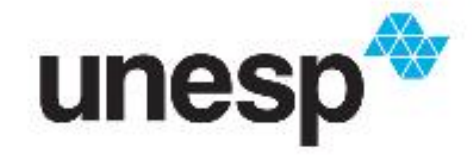

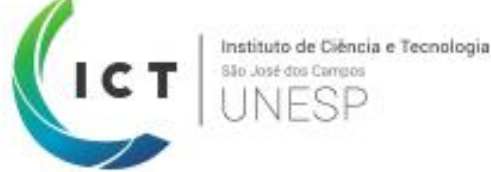

# **Conhecendo o menu**

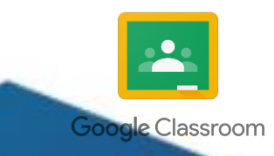

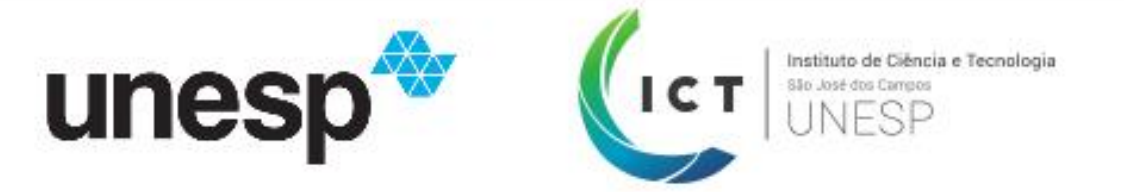

**SOBRE** 

#### **O menu principal fica localizado no centro superior**, como pode ser visto na imagem abaixo:

**ALUNOS** 

MURAL: **Todos materiais** que são postados pelo professor, ficam localizados nessa página

> ALUNOS: Página onde o professor pode gerenciar os alunos que se inscreveram na turma. É possível ainda convidar novos alunos e encontrar o **CÓDIGO DE ACESSO**, que é **utilizado** pelos discentes **no acesso à turma**

**MURAL** 

SOBRE: Nesta página, é possível ao professor **realizar o envio de apostilas, artigos** e etc. A vantagem é que **ficam em um local separado** das tarefas, por exemplo

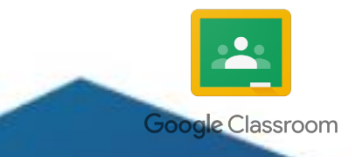

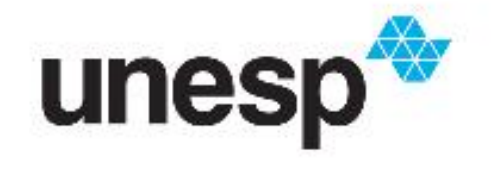

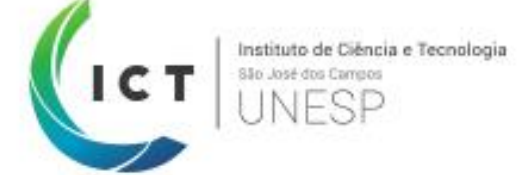

# **Alimentando a turma com tarefas, avisos, provas e outras ferramentas**

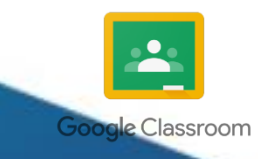

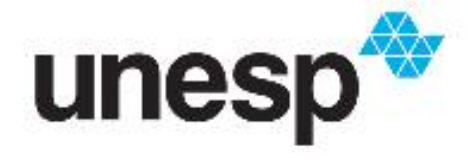

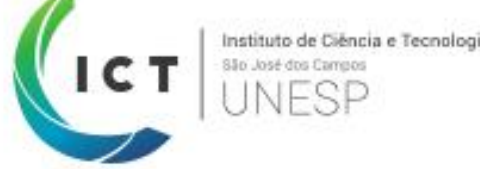

**Google Classroon** 

1) Passe o mouse sobre o botão '+', localizado no **canto inferior direito:**

2) Uma lista de ações será aberta, conforme abaixo:

**POSTAGEM**: Permite que o professor reutilize postagens já feitas anteriormente, Ξ **Reutilizar postagem** incluindo as de outras turmas e datas **PERGUNTA**: Perguntas curtas ou de  $\lceil$ Criar pergunta múltipla escolha como 'A aula será no LAB ou na SALA?' **TAREFA**: Tarefa para ser completada Ê **Criar tarefa** pelos alunos com ou sem prazo de entrega. Pode ser incluído arquivo, vídeo, formulários Criar aviso **AVISO**: Avisos diversos para a turma, vídeos, arquivos para leitura complementar e etc. Programados ou não

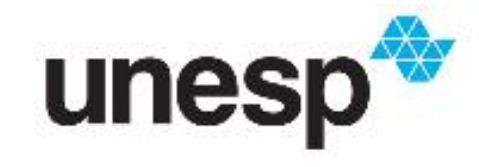

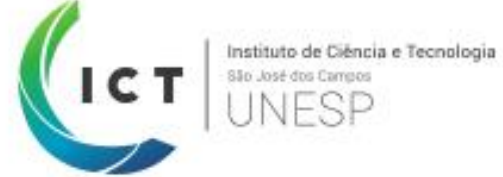

### **Avisos**

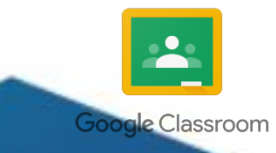

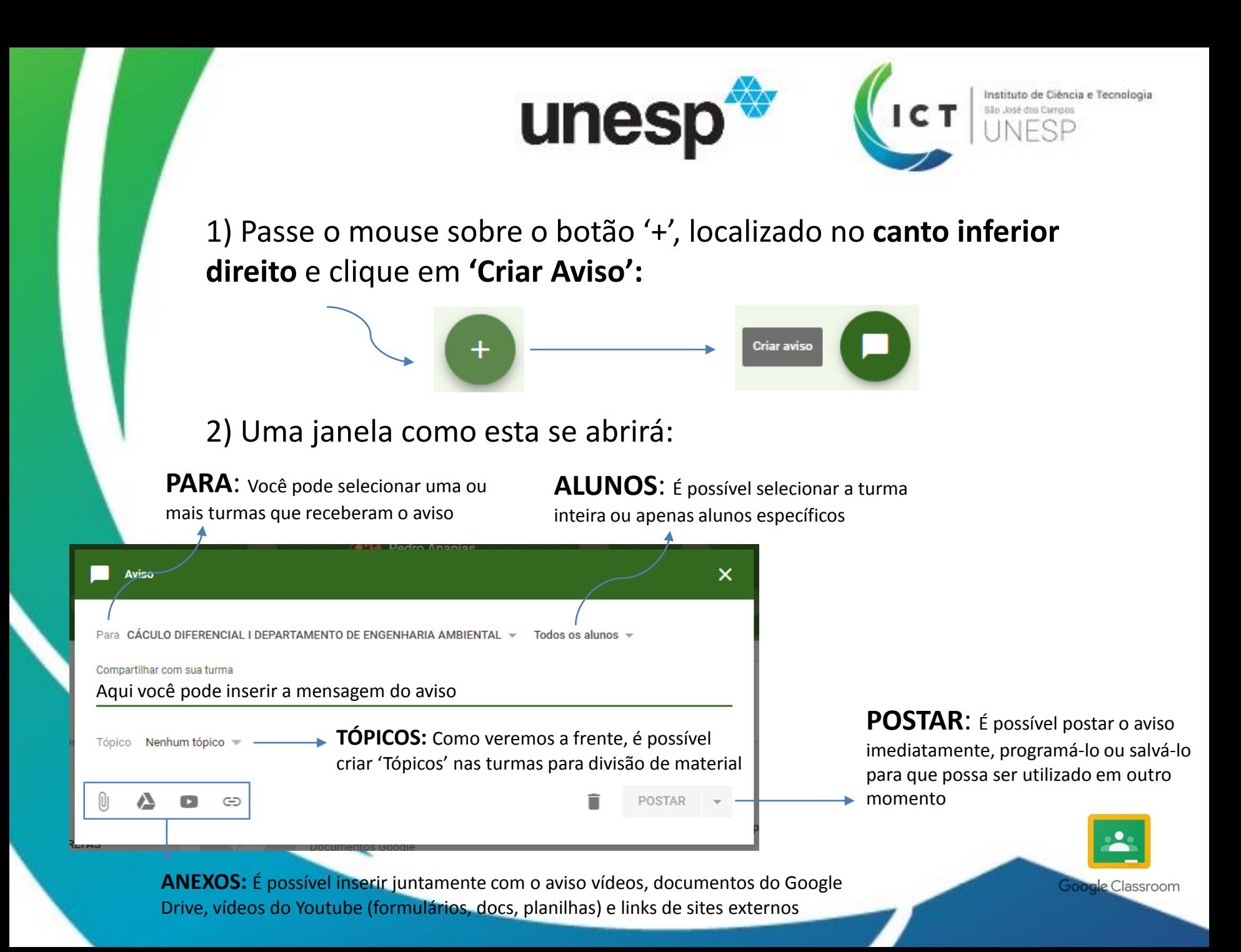

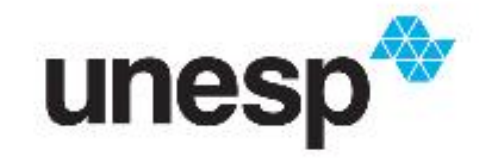

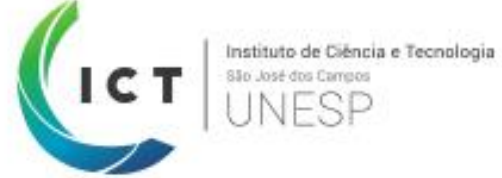

## **Tarefas**

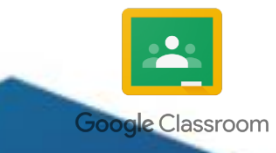

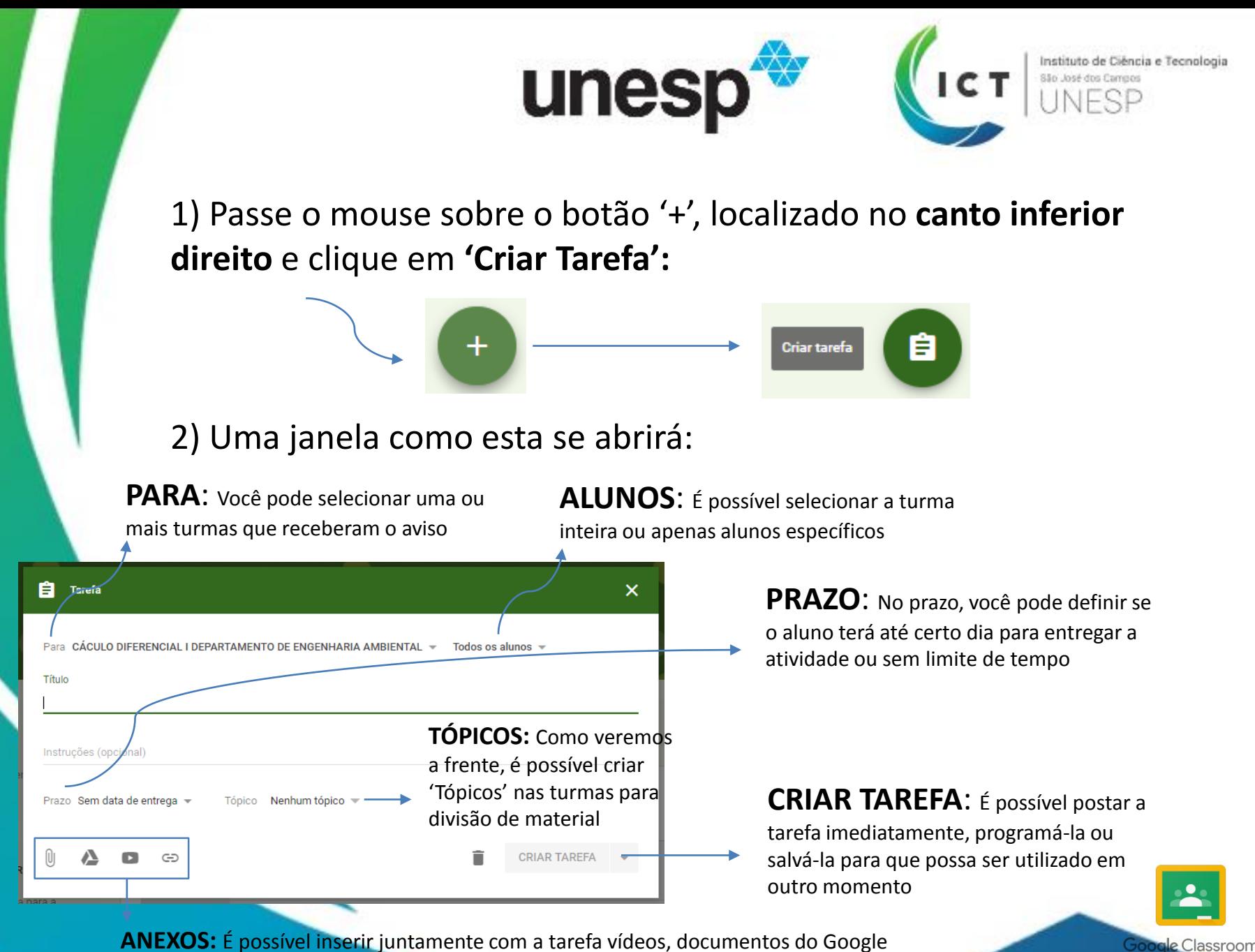

Drive, vídeos do Youtube (formulários, docs, planilhas) e links de sites externos

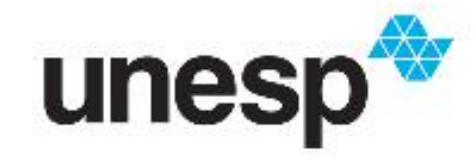

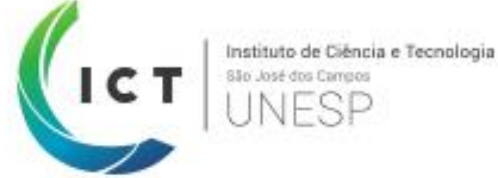

## **Perguntas**

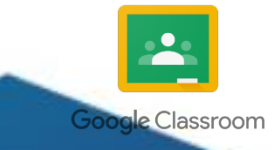

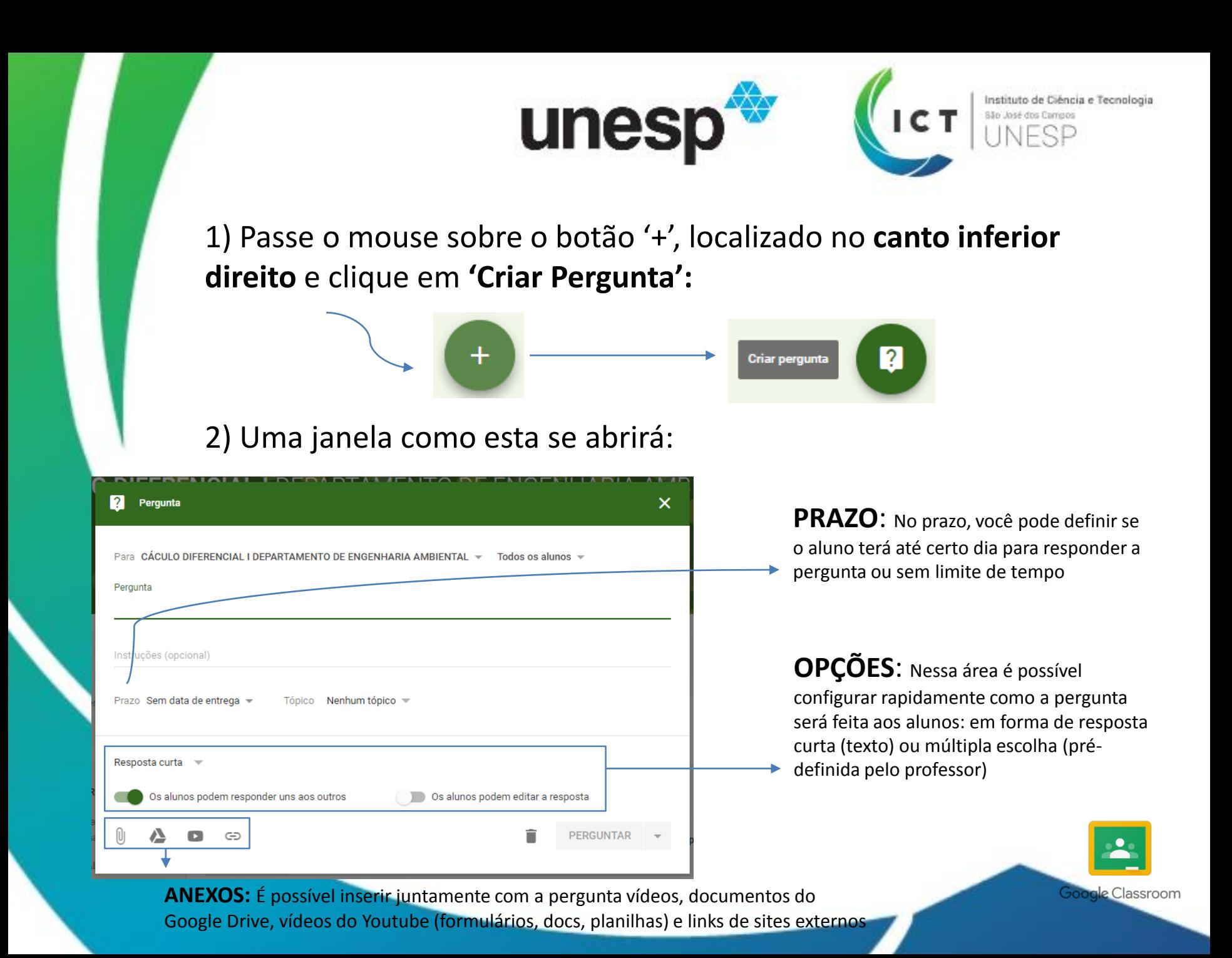

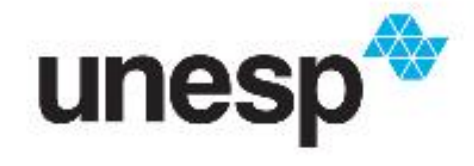

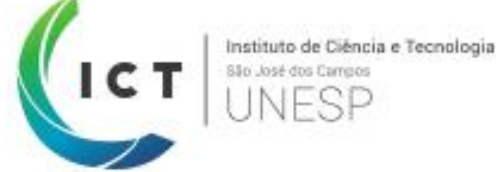

# **Reutilizando postagens**

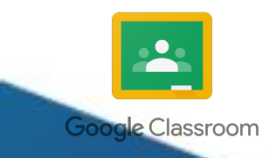

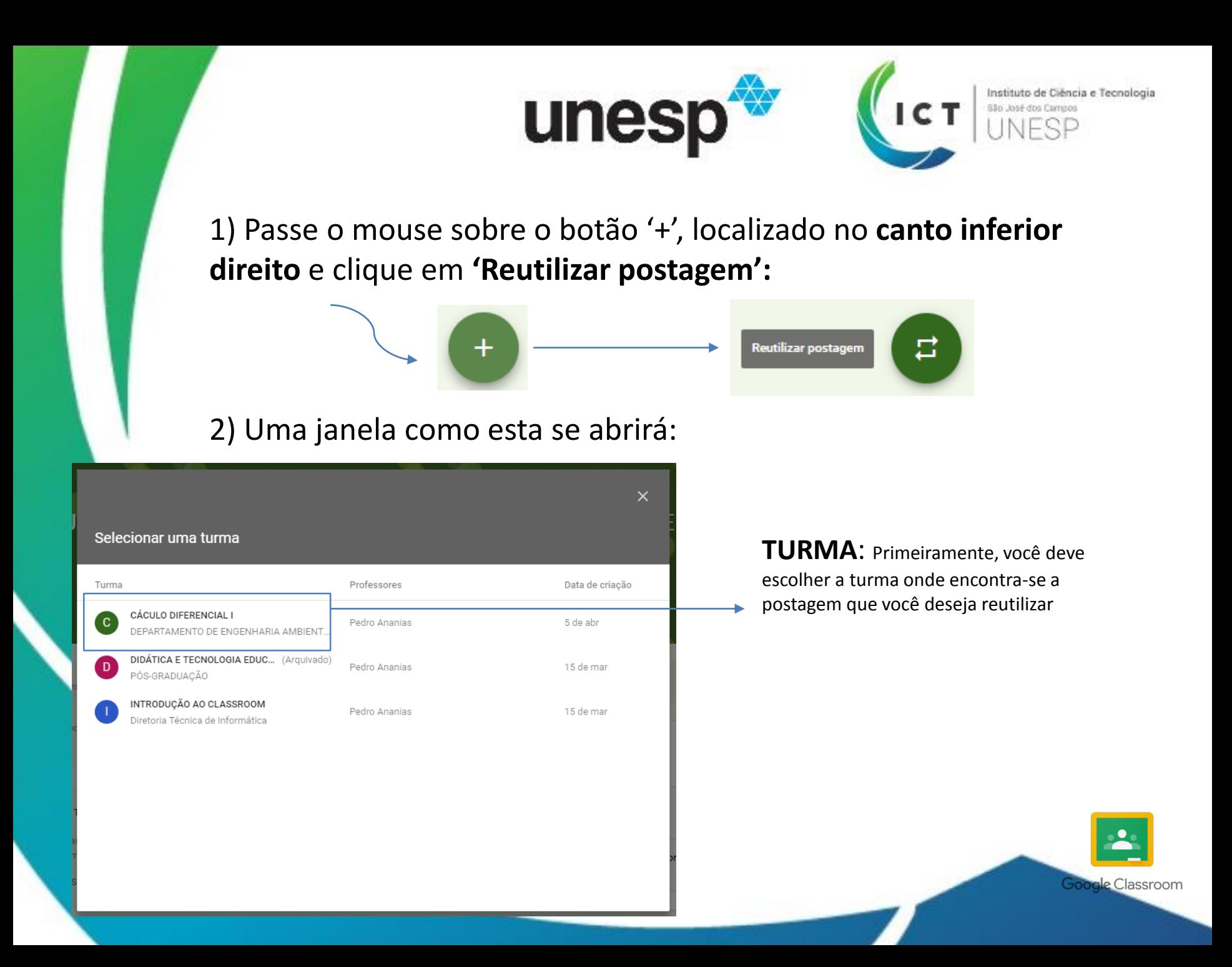

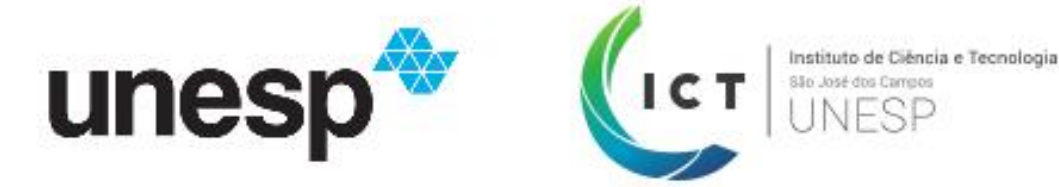

3) Após selecionada a turma, é necessário escolher qual postagem você deseja utilizar, como pode ser visto na janela a seguir:

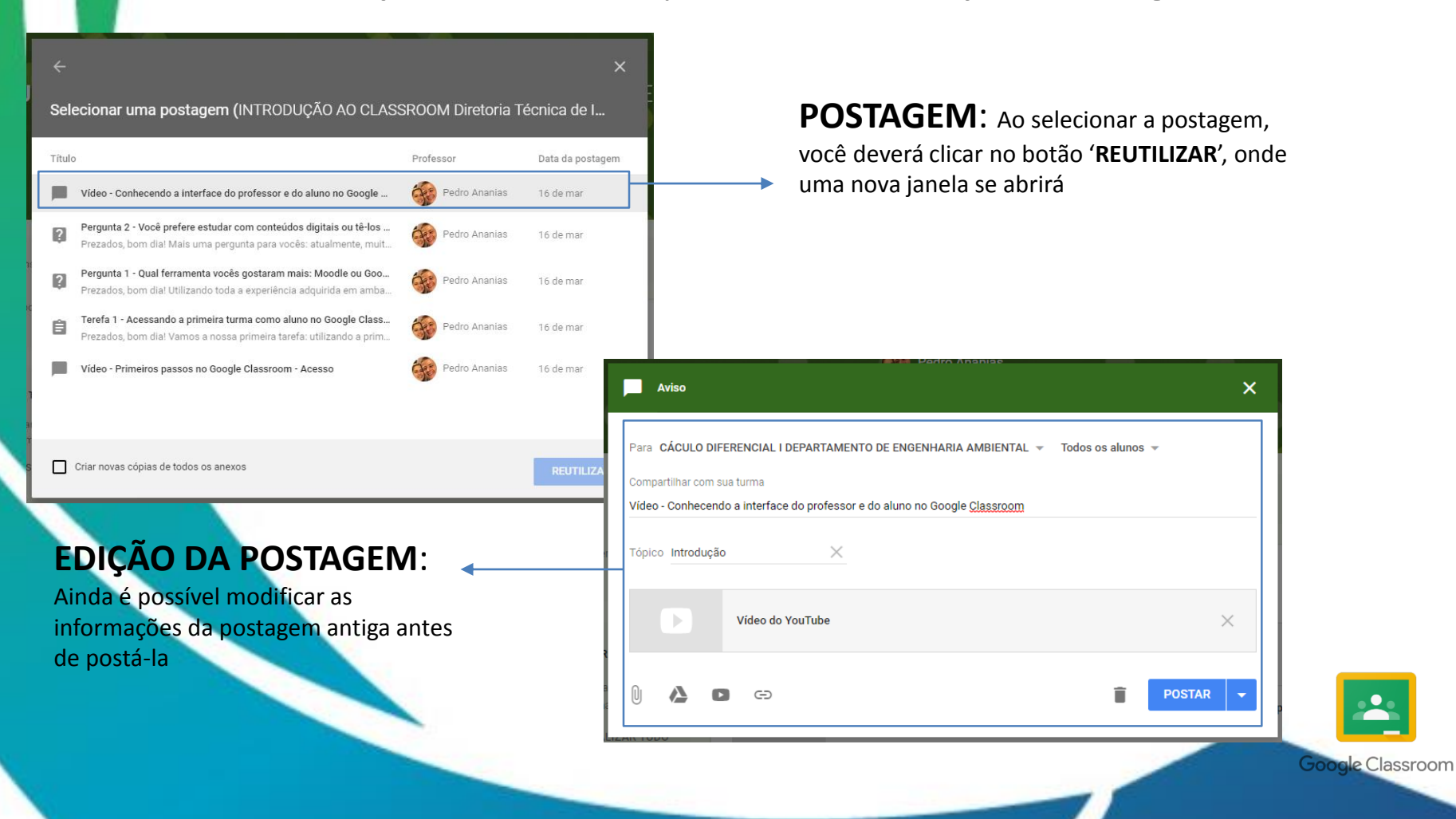

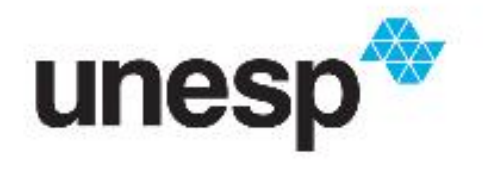

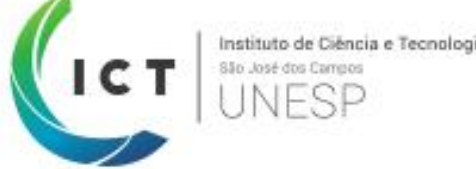

# **Visualizando as postagens no Mural**

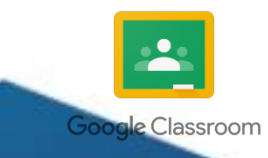

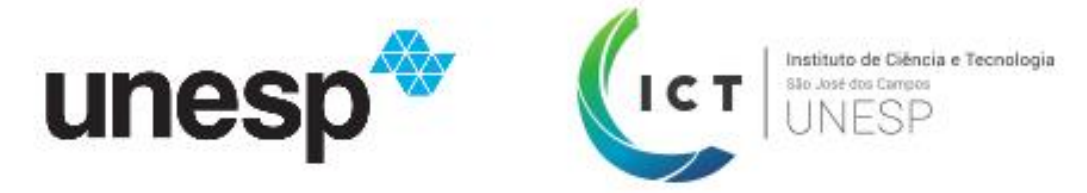

Abaixo, apresentamos exemplos de como as postagens são visualizadas no **MURAL**:

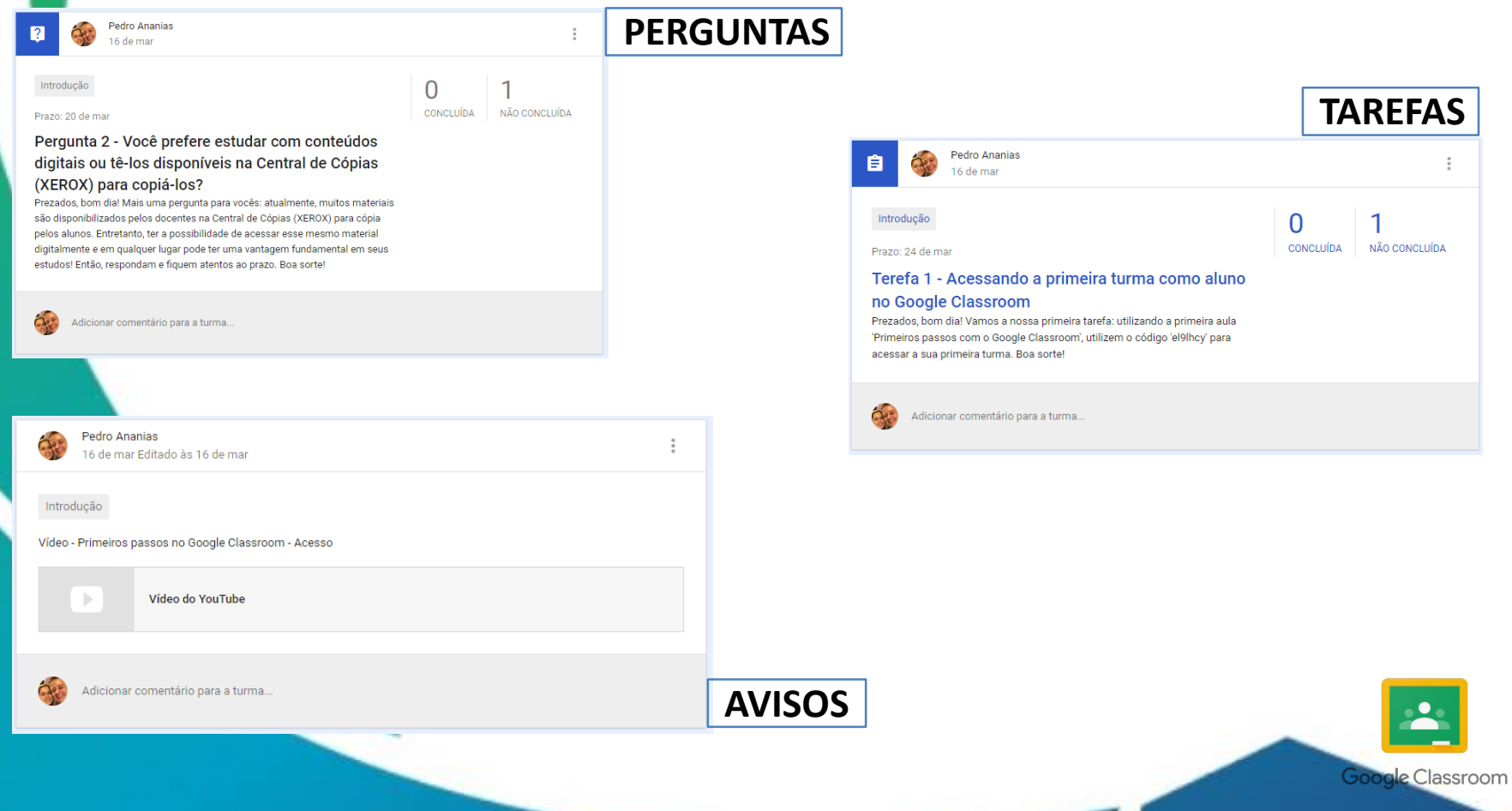

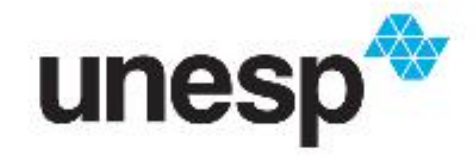

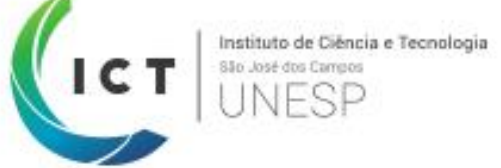

# **Vamos tentar?**

Por favor, **criem um aviso, tarefa, pergunta e reutilizem uma postagem** na plataforma do Google Classroom

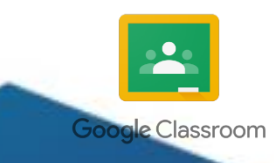

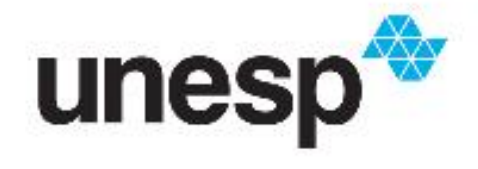

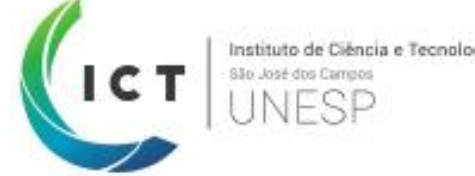

# **Como os alunos se inscrevem na turma?**

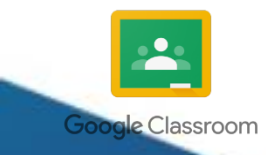

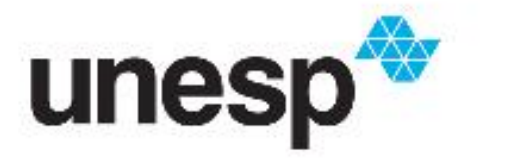

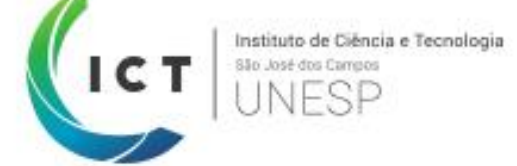

Para que o aluno possa se inscrever na turma, existem dois caminhos: através do **CÓDIGO DA TURMA ou CONVITE**, como é possível visualizar no **menu 'ALUNOS':**

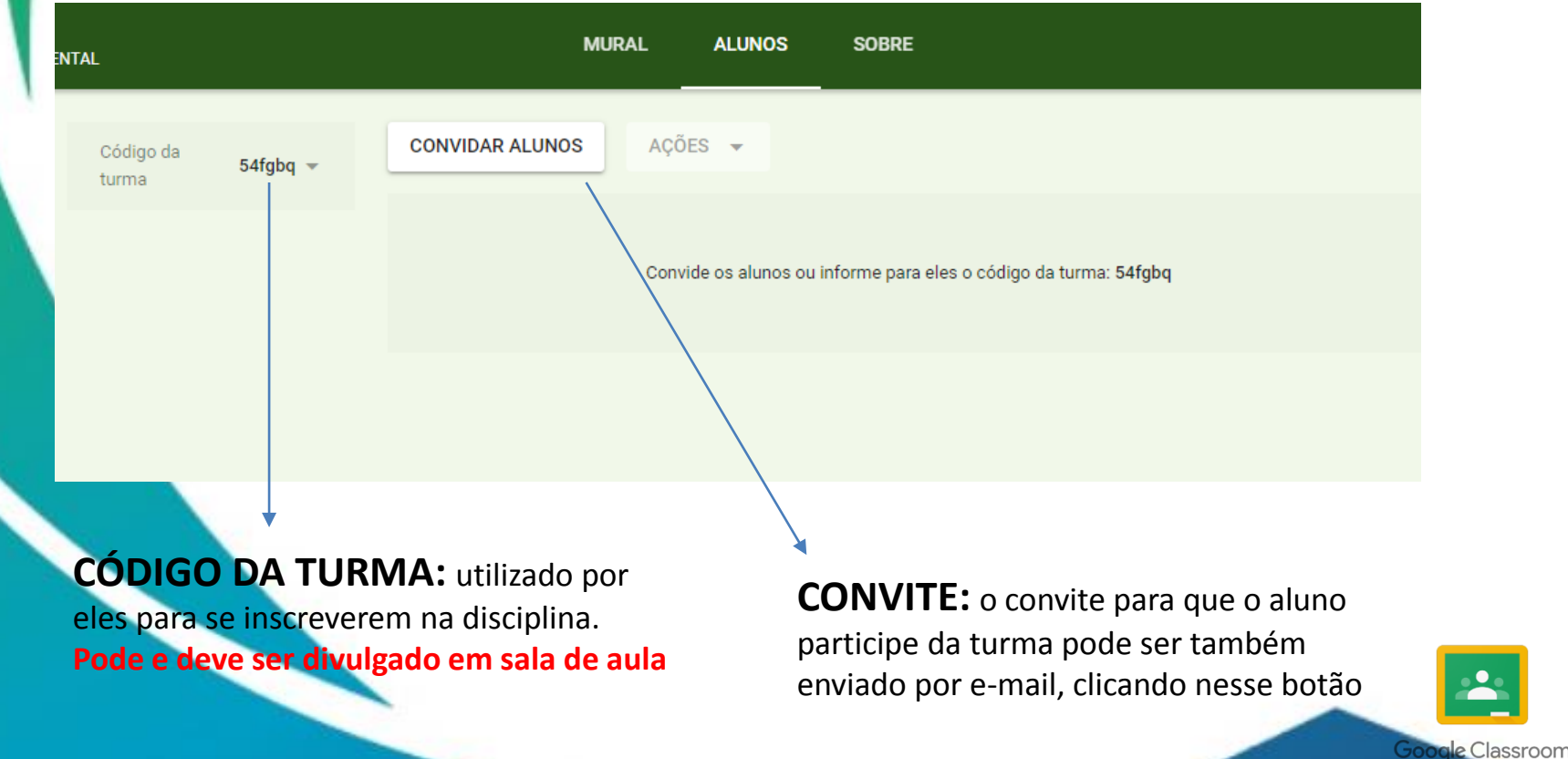

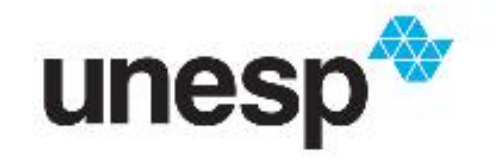

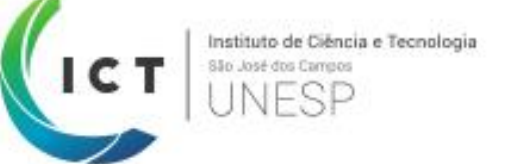

## **Google Classroom #2.2: Utilizando a ferramenta na visão do Aluno**

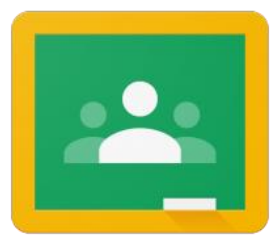

**Google Classroom** 

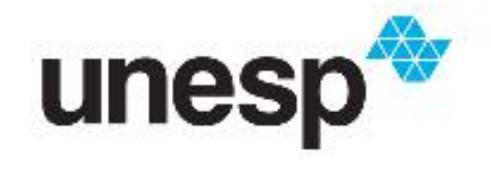

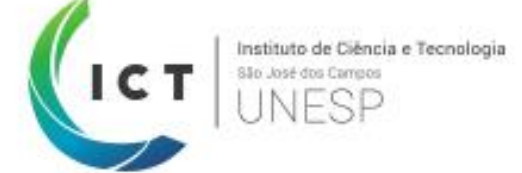

# **Realizando a inscrição em uma turma através do código**

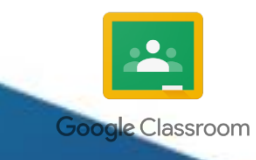

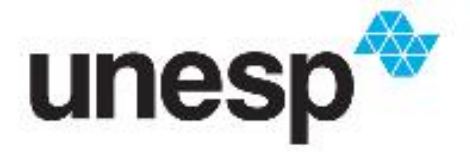

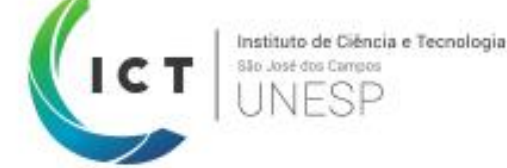

Para que o aluno possa se inscrever na turma, é necessário que ele, na página principal do Google Classroom, digite o **CÓDIGO DA TURMA** fornecido pelo professor **clicando no botão '+':**

#### Participar da turma

Peça para seu professor o código da turma e digite-o aqui.

Código da turma

CANCELAR **PARTICIPAR** 

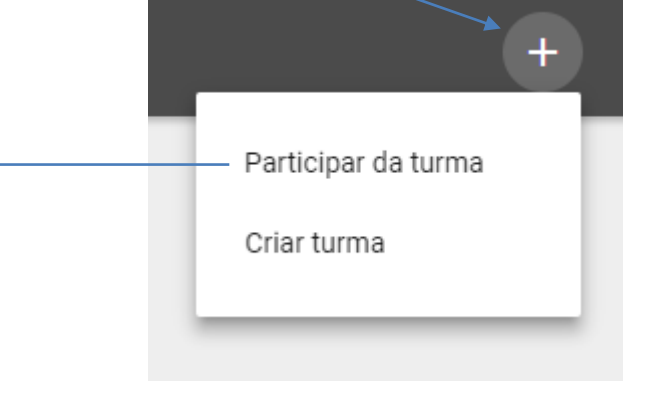

**CÓDIGO DA TURMA:** digitar o código da turma que foi informado pelo professor. **Pode e deve ser divulgado em sala de aula**

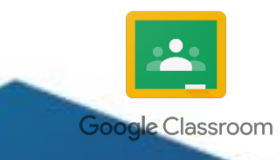

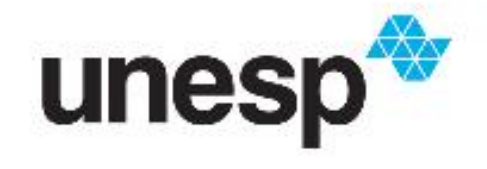

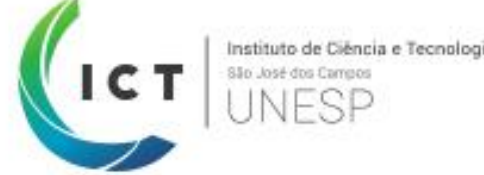

# **Acessando o conteúdo da turma**

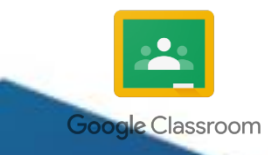

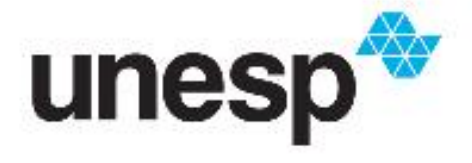

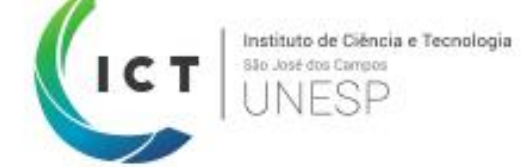

Na página principal da turma, é possível visualizar todas as postagens realizadas pelo professor. **Lá, você encontrará os prazos definidos, quais tarefas devem ser realizadas e muito mais:**

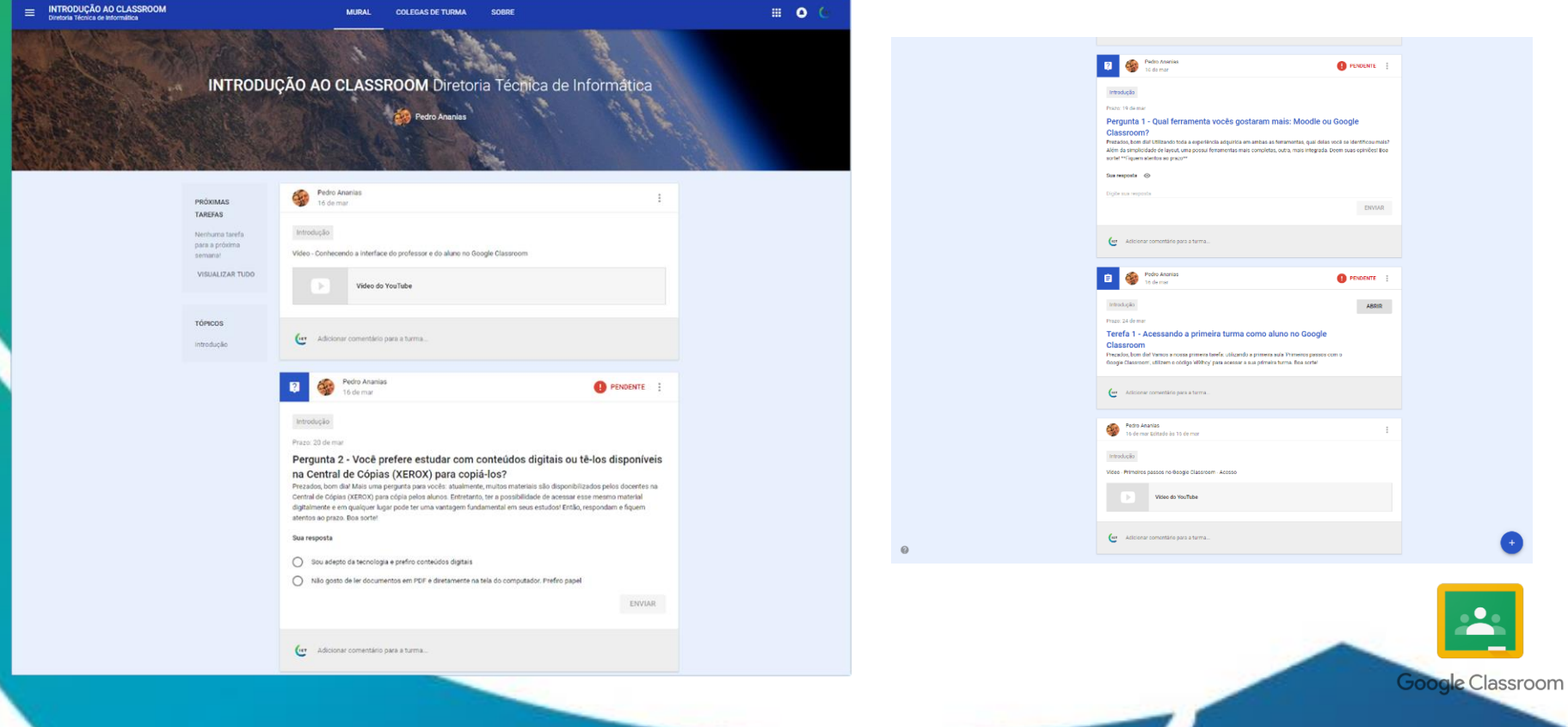

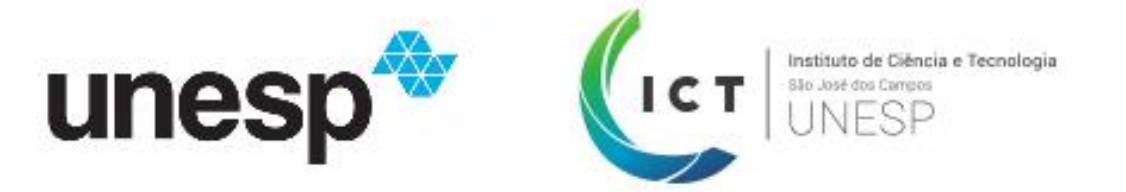

**O menu principal fica localizado no centro superior**, como pode ser visto na imagem abaixo:

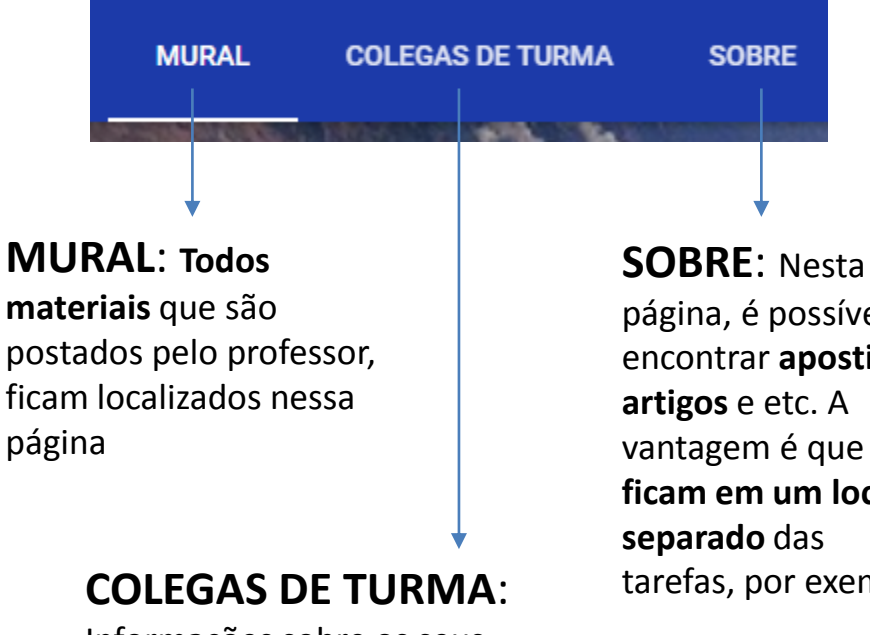

Informações sobre os seus colegas de turma

página, é possível encontrar **apostilas, artigos** e etc. A vantagem é que **ficam em um local**  tarefas, por exemplo

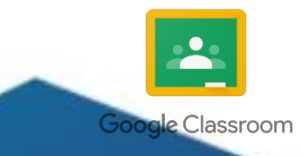

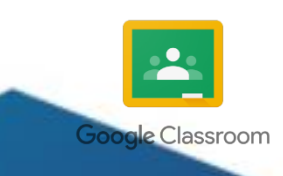

# **Criando postagens para os colegas de turma**

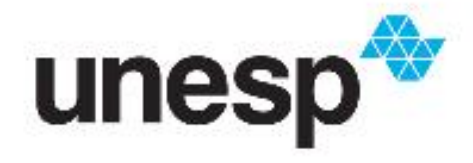

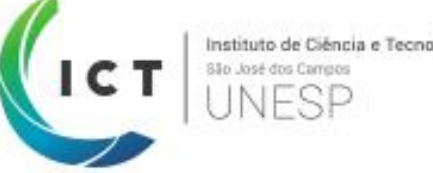

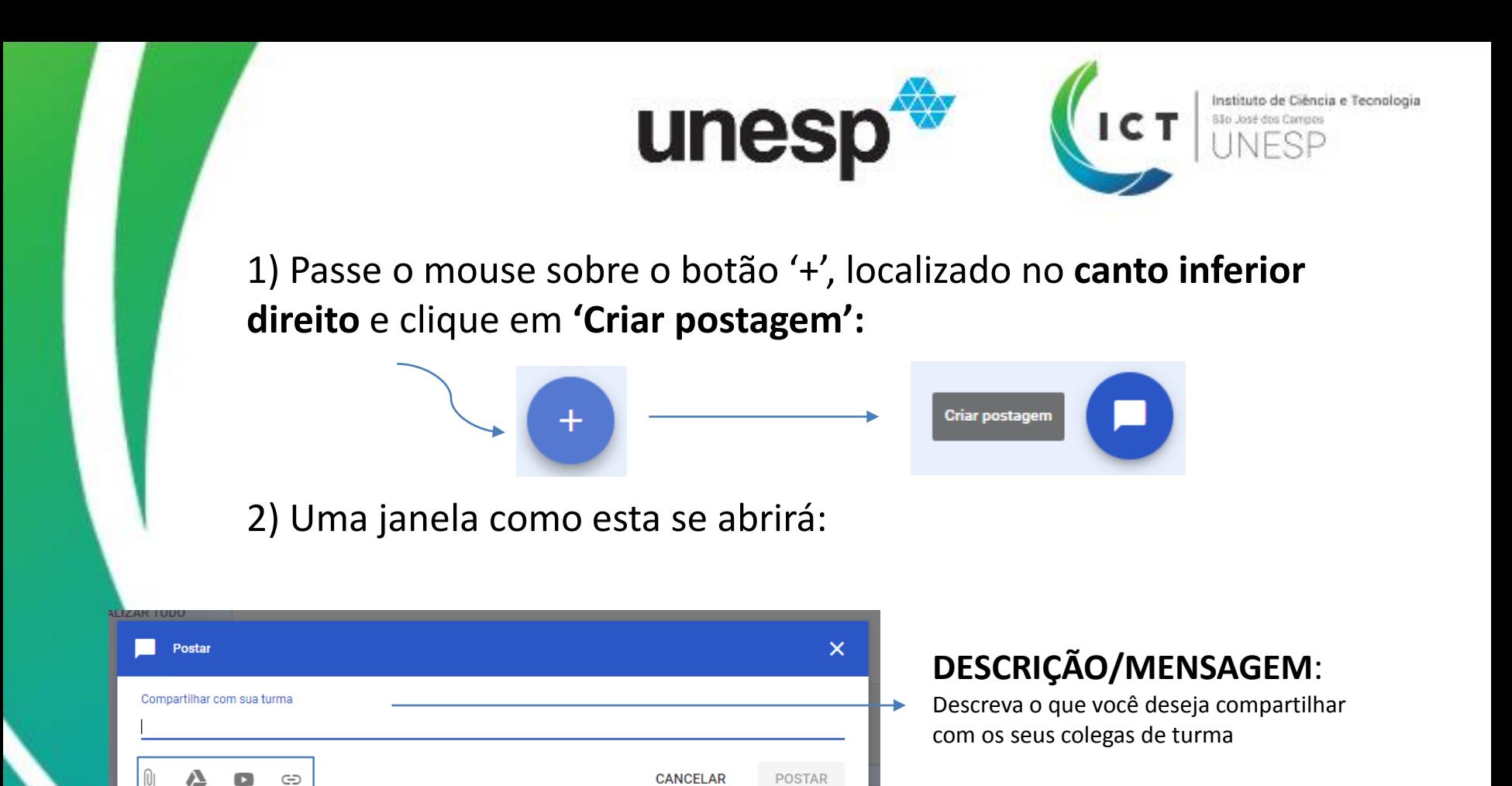

**Google Classroom** 

**ANEXOS:** É possível inserir juntamente com a sua postagem vídeos, documentos do Google Drive, vídeos do Youtube (formulários, docs, planilhas) e links de sites externos

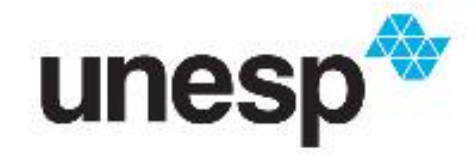

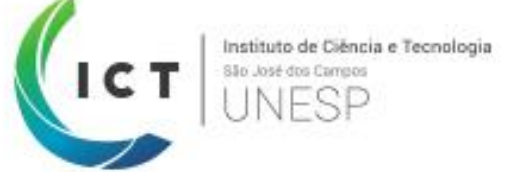

# **Vamos tentar?**

### Utilizando o código **'el9lhcy', tornem-se alunos na turma** na plataforma do Google Classroom

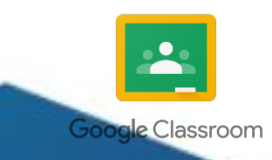

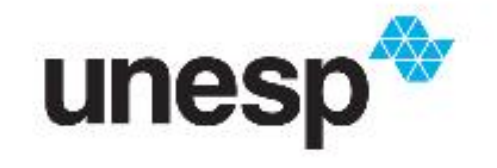

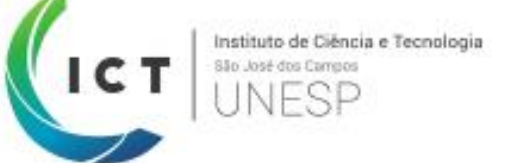

## **Google Classroom #2.3: Criando uma prova com pontuação utilizando o Google Forms**

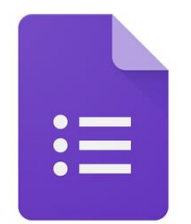

Google Forms

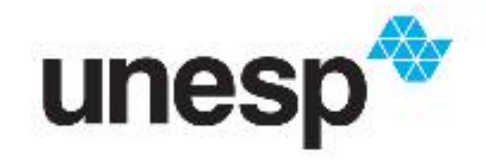

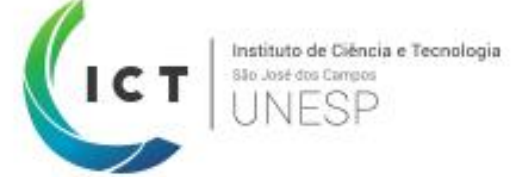

#### **Acesse forms.google.com e faça o login com sua conta @unesp.br.**

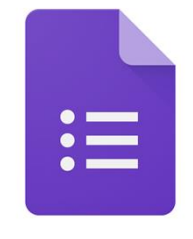

Google Forms

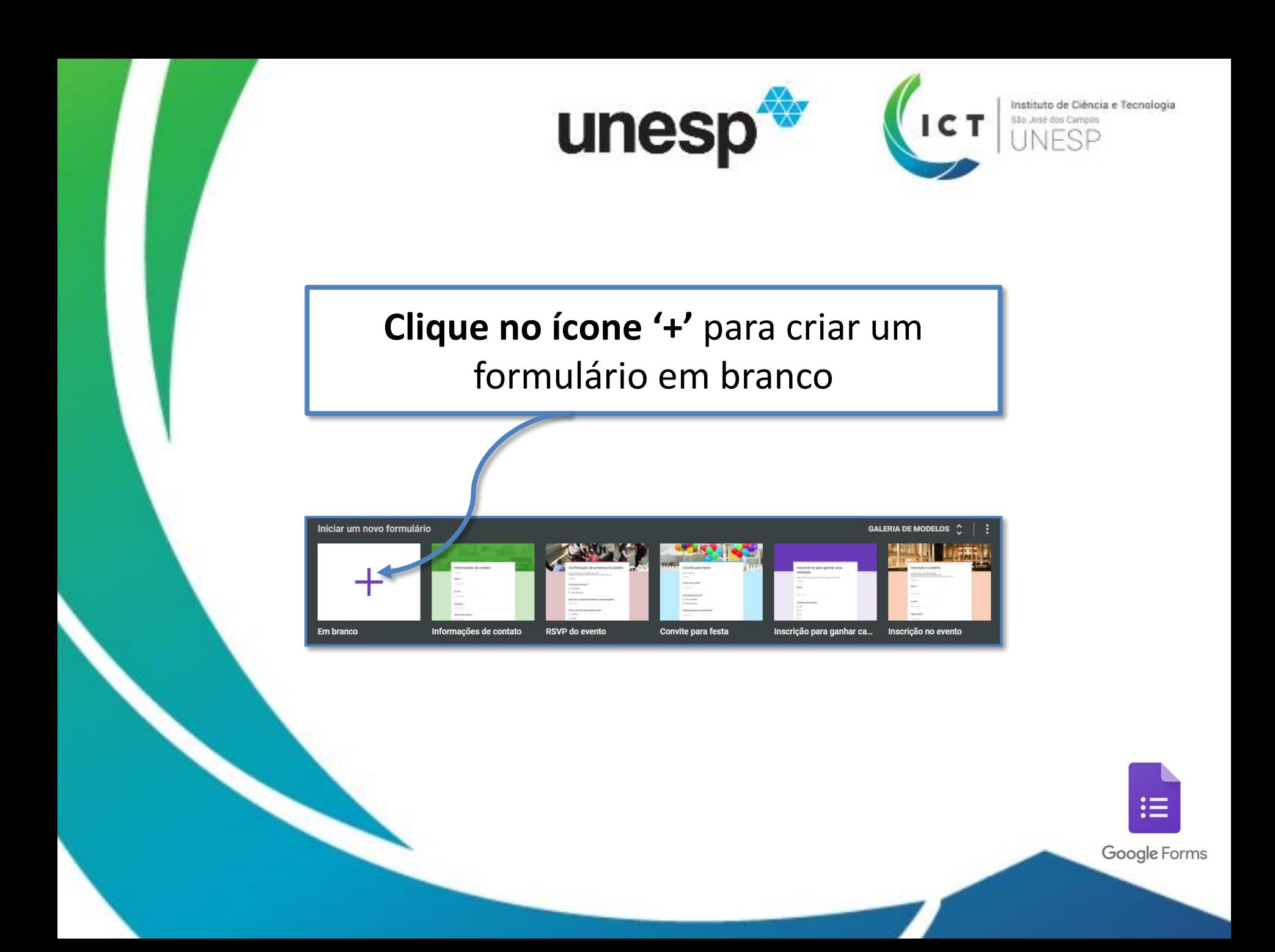

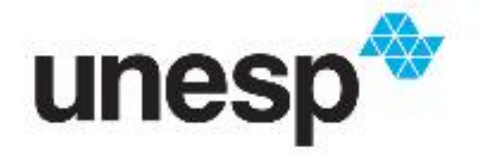

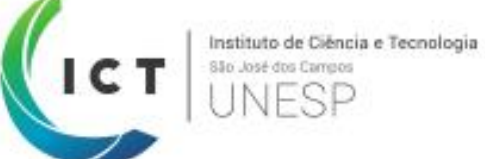

 $:=$ 

Google Forms

#### **Preencha, criando questões** de acordo com as suas necessidades

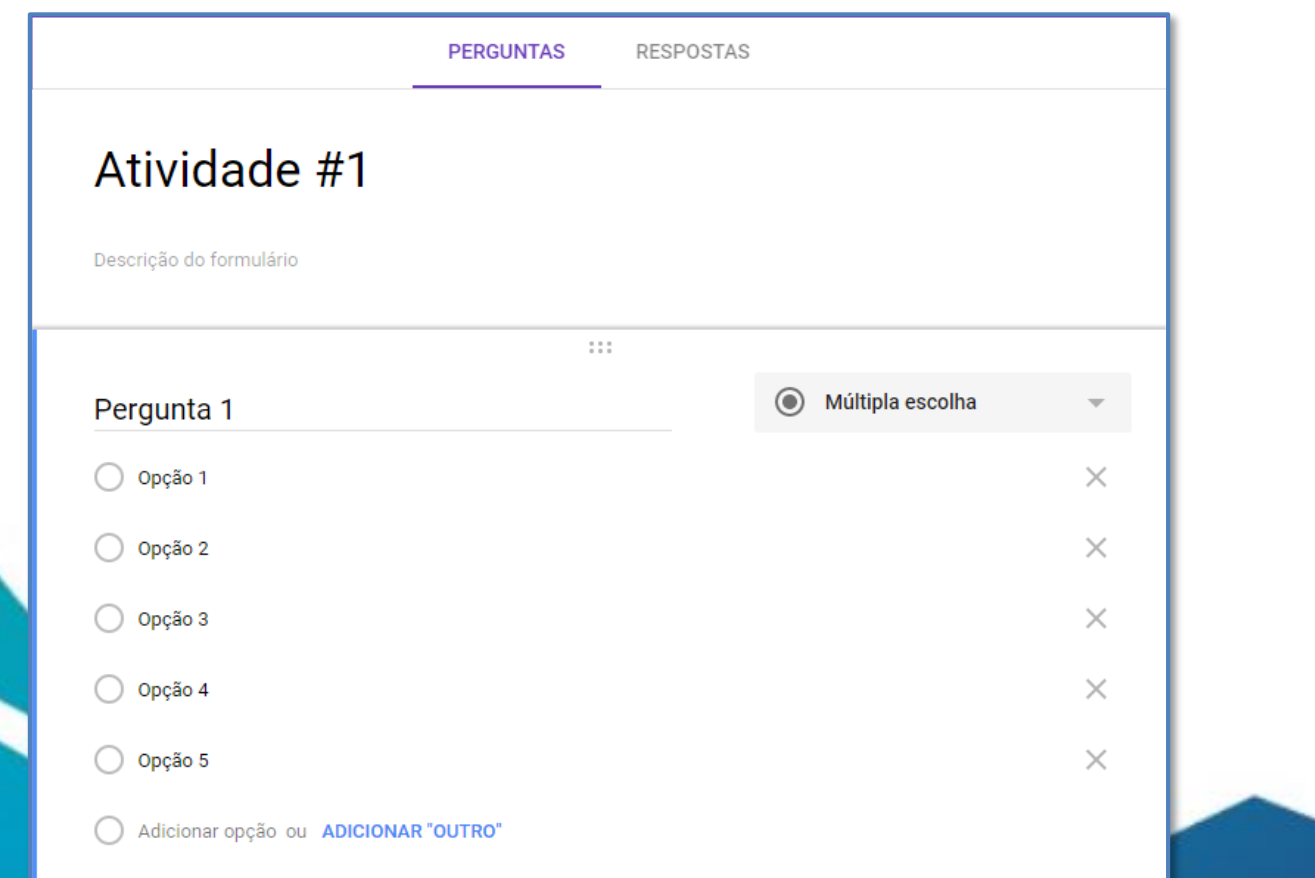

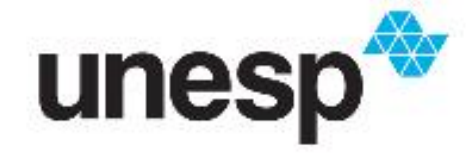

Instituto de Ciência e Tecnologia

#### Nas **configurações**, canto superior direito (**ícone de engrenagem**), é possível configurar o **formulário como um teste/prova de múltipla escolha**

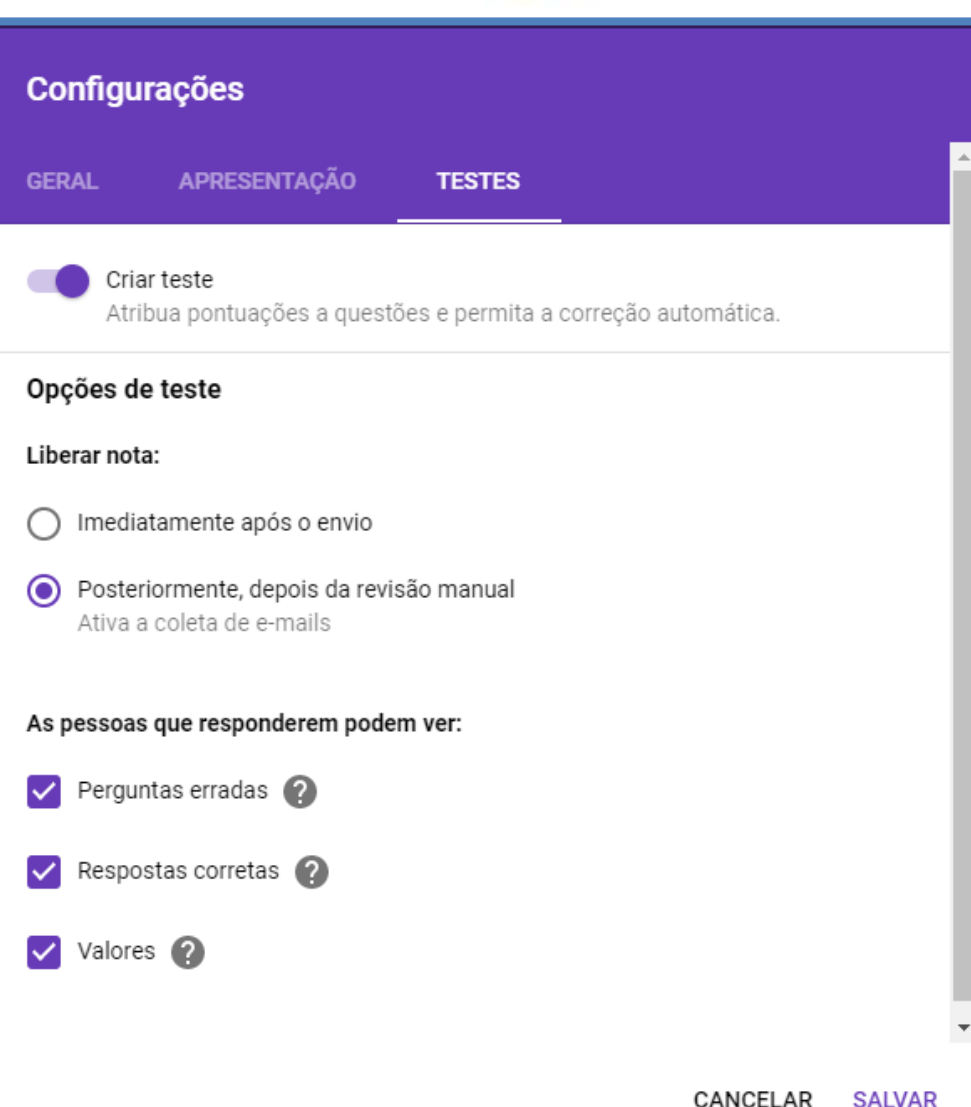

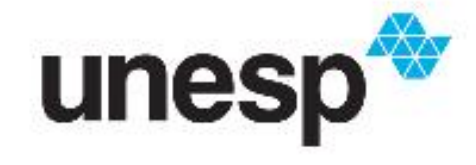

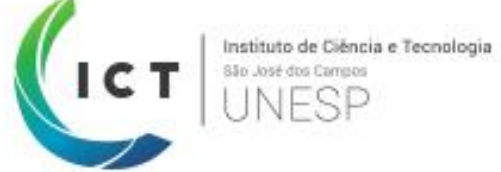

### **Vamos tentar?** Por favor, **criem uma prova** utilizando o Google Forms

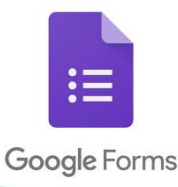

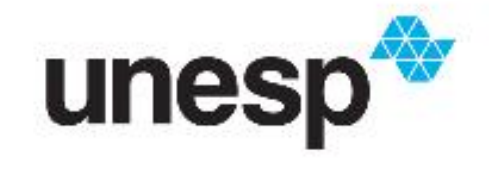

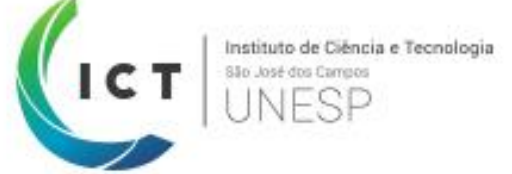

#### **Acesse classroom.google.com**

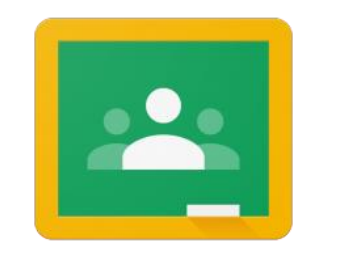

Google Classroom

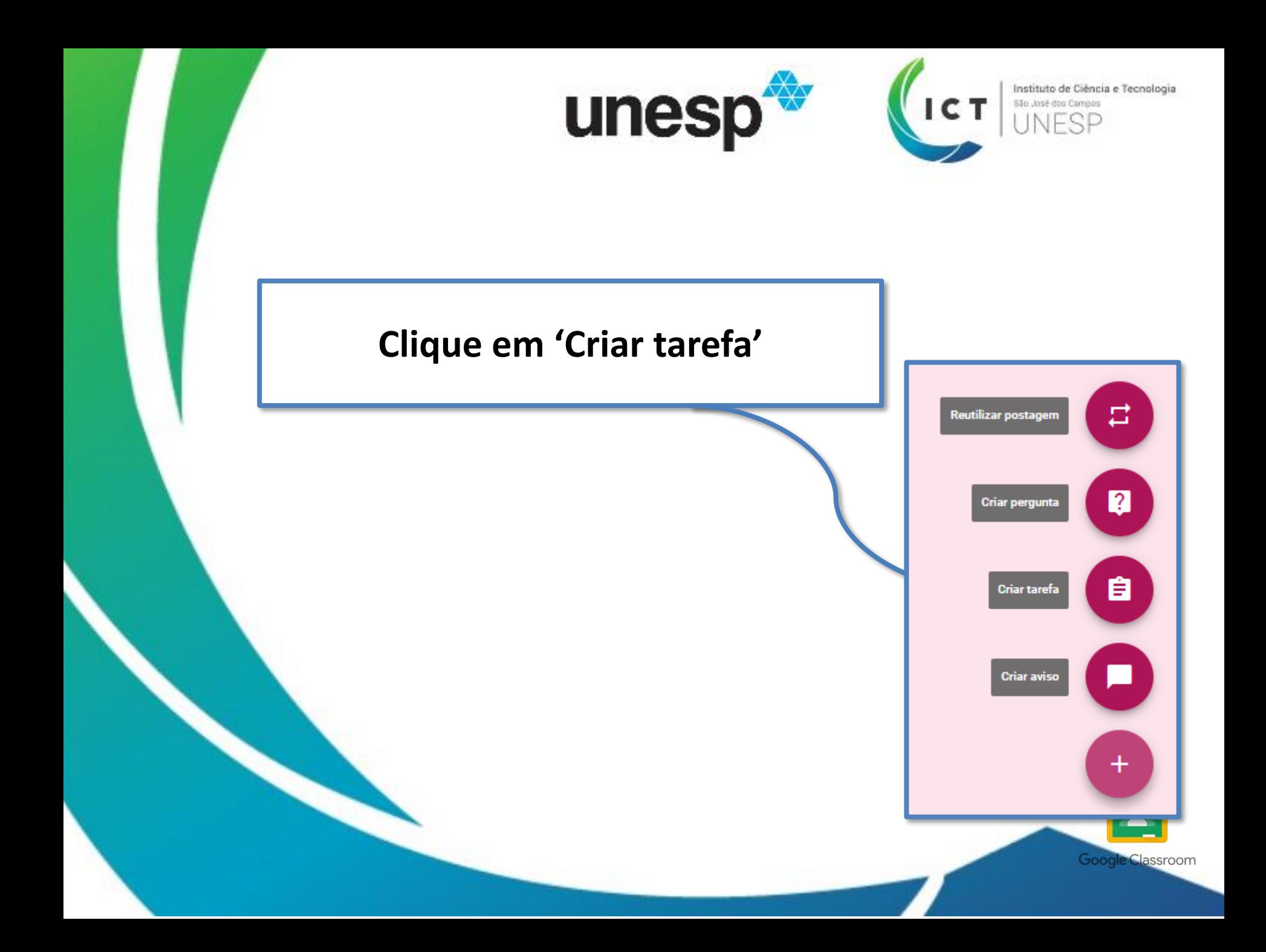

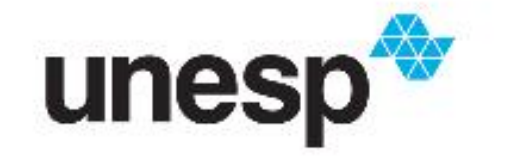

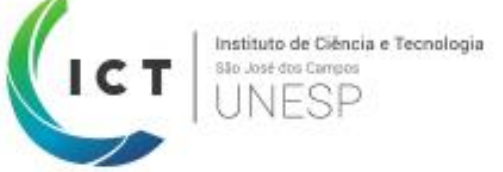

**Preencha** a tarefa de acordo com as necessidades**.** No ícone do Google Drive (triangular) **é possível selecionar o formulário criado.** Depois, clique no botão **CRIAR TAREFA.**

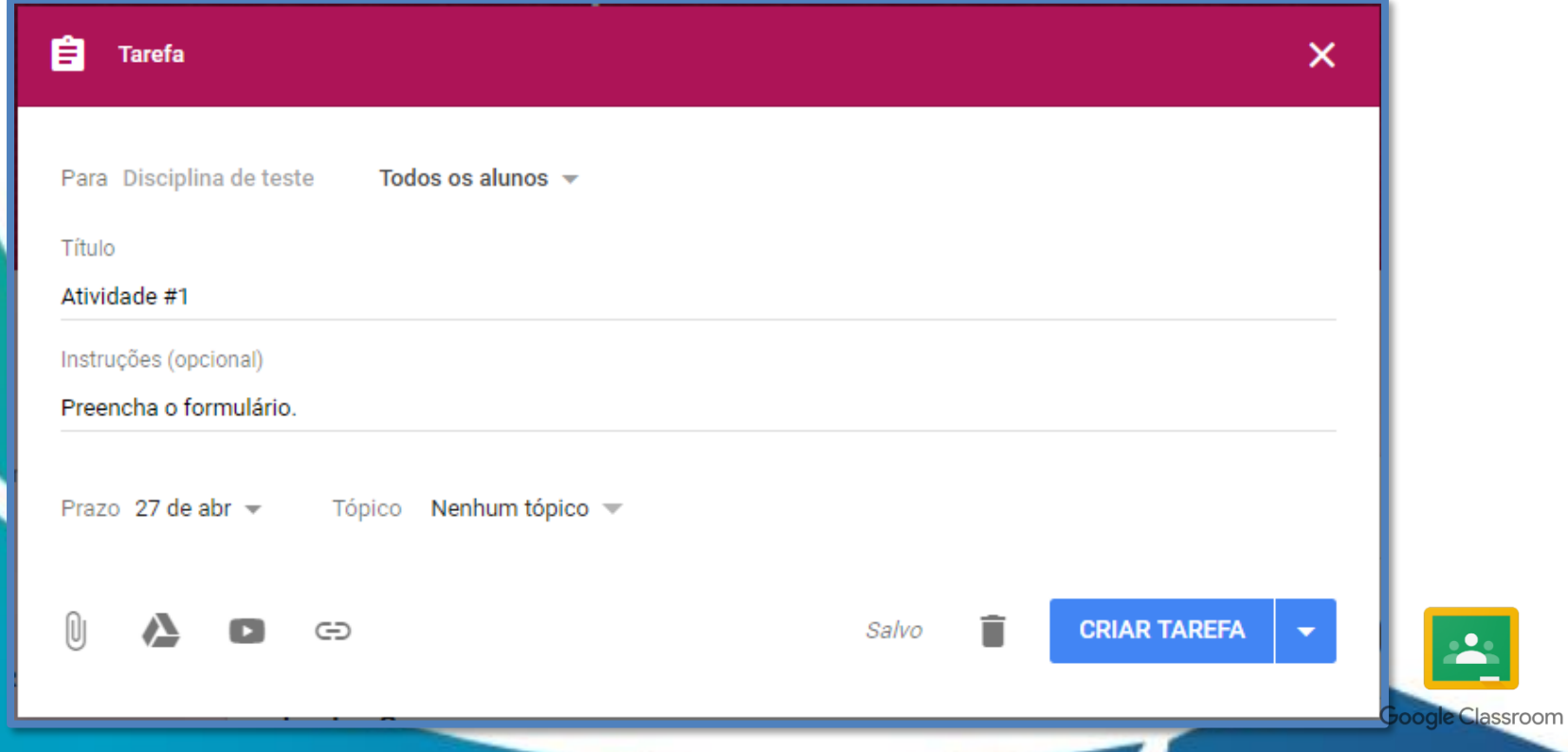

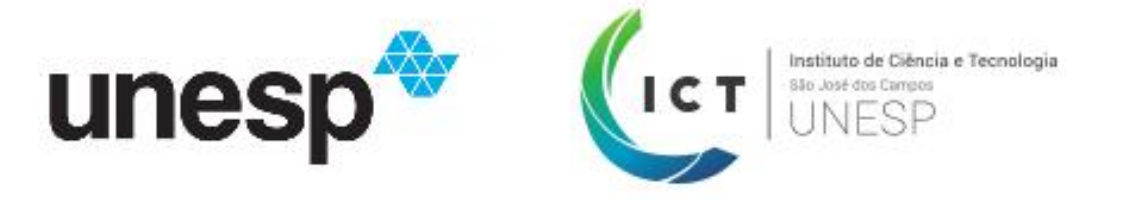

Classroom

#### O formulário **estará disponível** e aceitando respostas dos alunos**.**

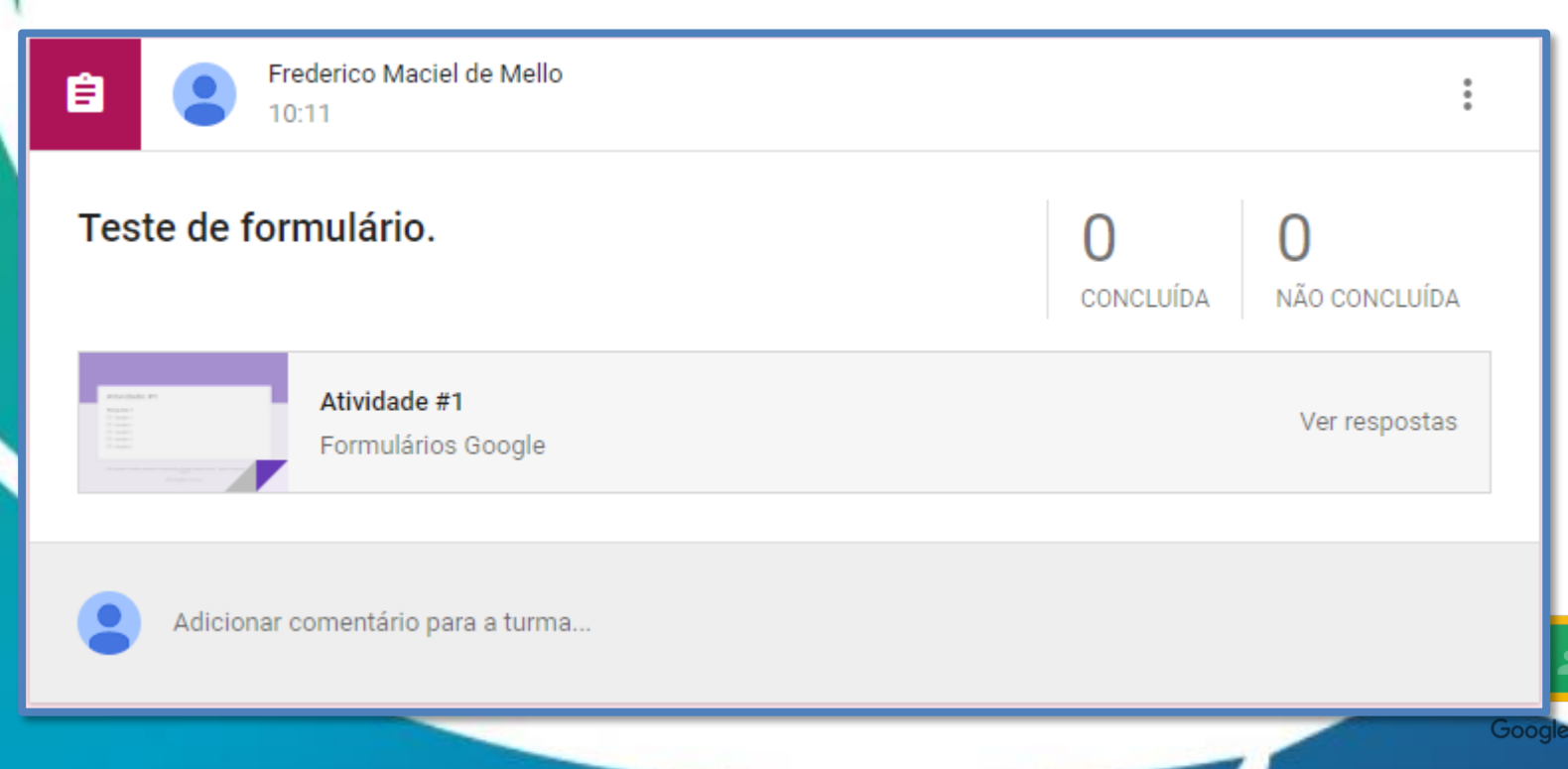

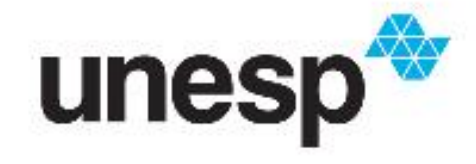

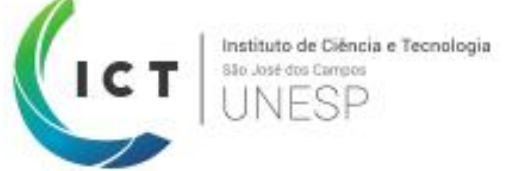

# **Vamos tentar?**

### Por favor, utilizando a **prova criada no último exercício, criem uma tarefa** no Google Classroom

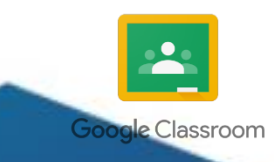

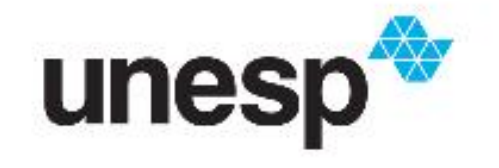

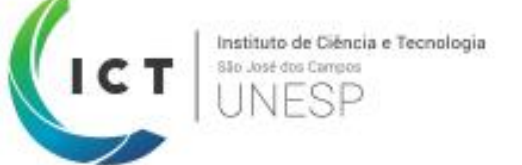

## **Google Classroom #3.1: Utilizando ferramentas para criação de videoaulas (OBS)**

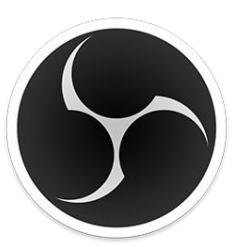

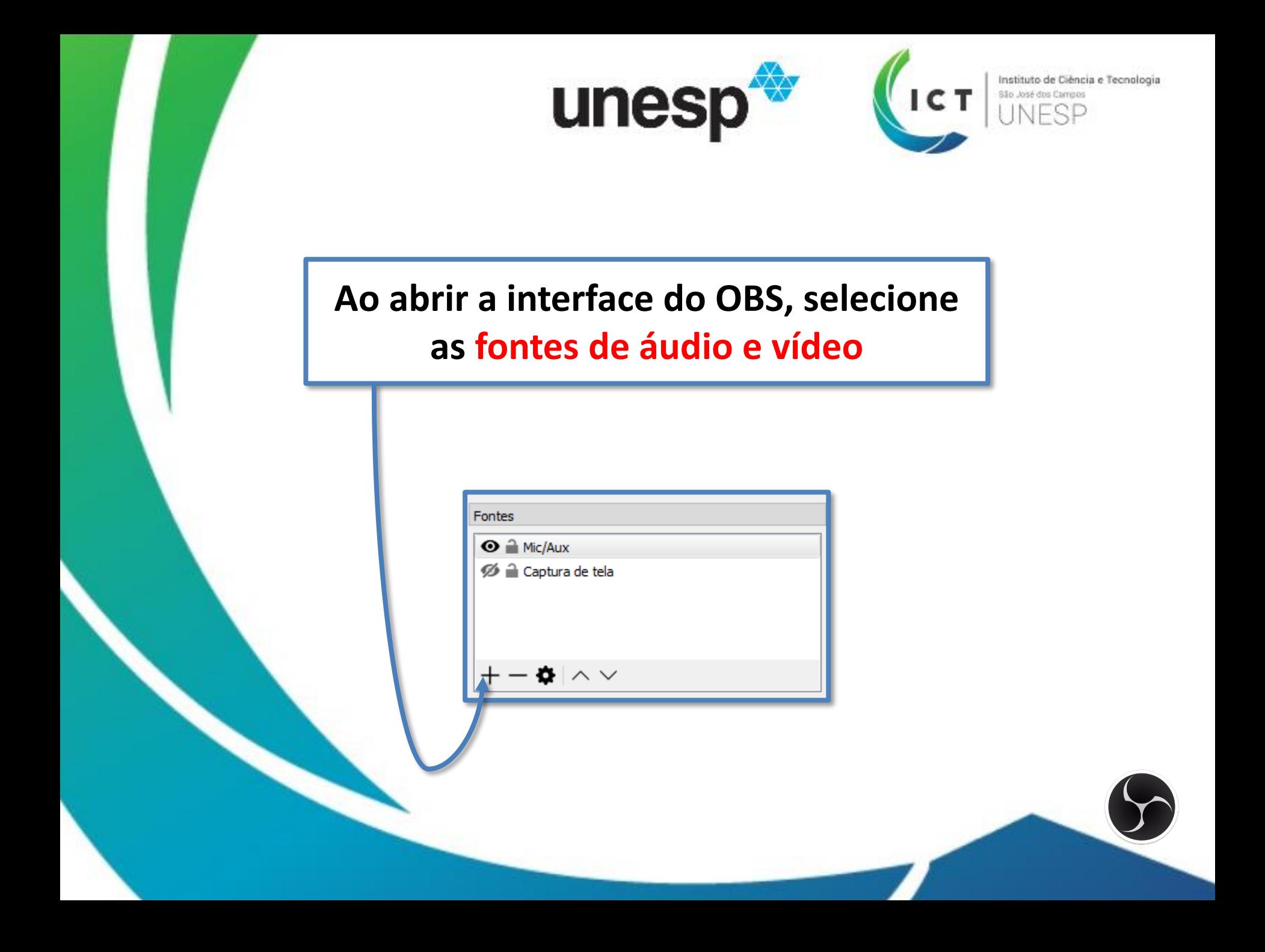

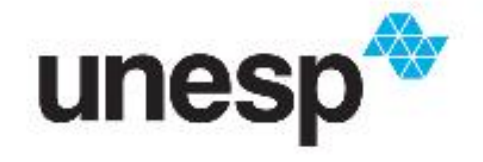

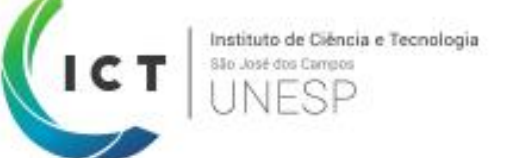

#### **Clique em "Iniciar gravação". Quando finalizar, clique em "Parar gravação".**

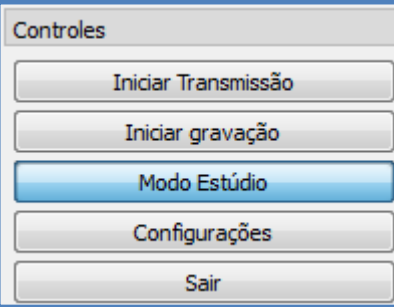

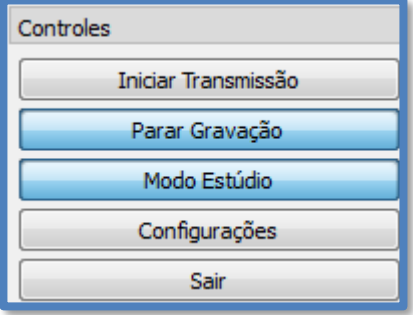

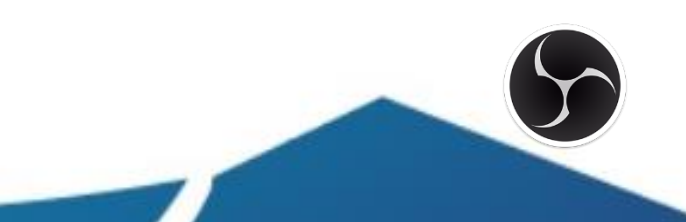

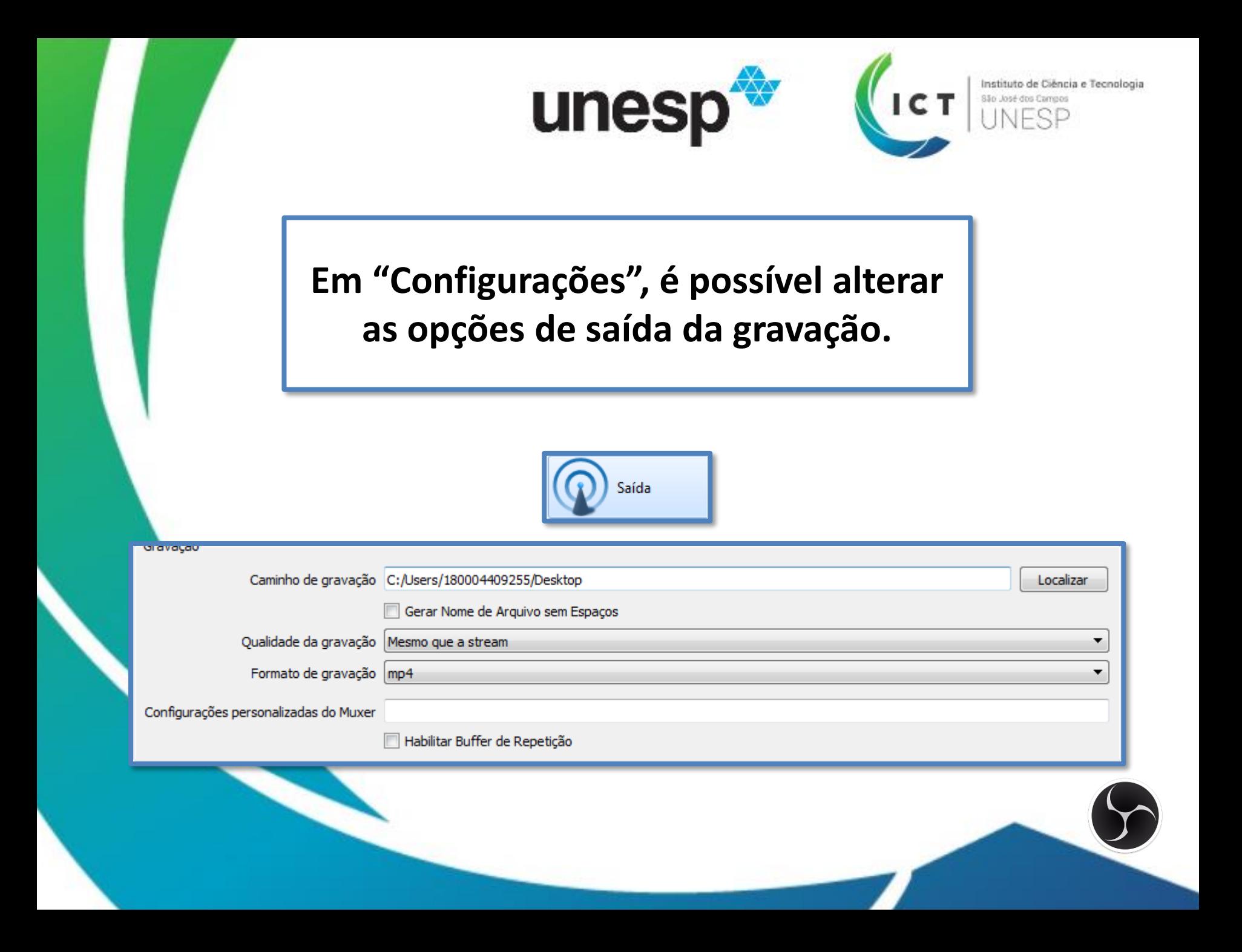

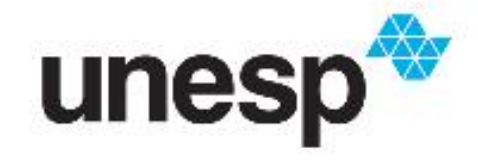

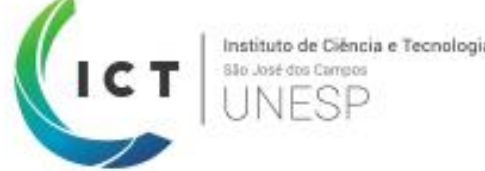

# **Vamos tentar?**

### Por favor, **gravem um vídeo** utilizando o OBS

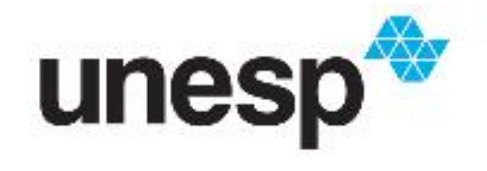

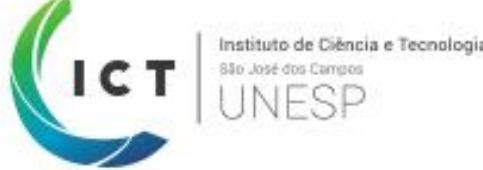

## **Google Classroom #3.2: Publicando um vídeo no YouTube**

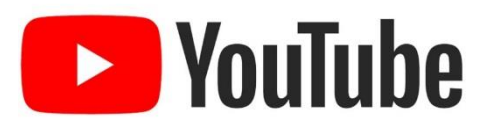

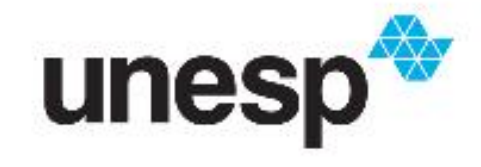

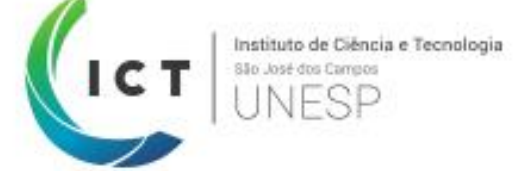

#### **Acesse www.youtube.com**

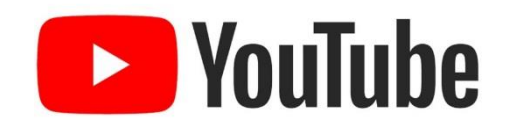

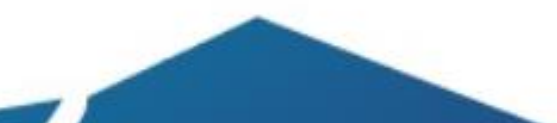

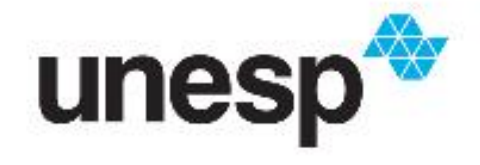

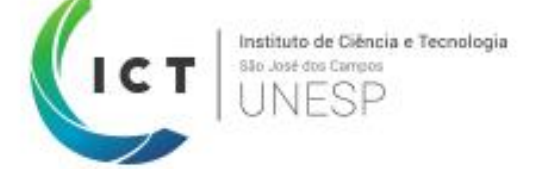

#### **Clique no ícone de envio. Será exibida uma janela para criação do seu canal.**

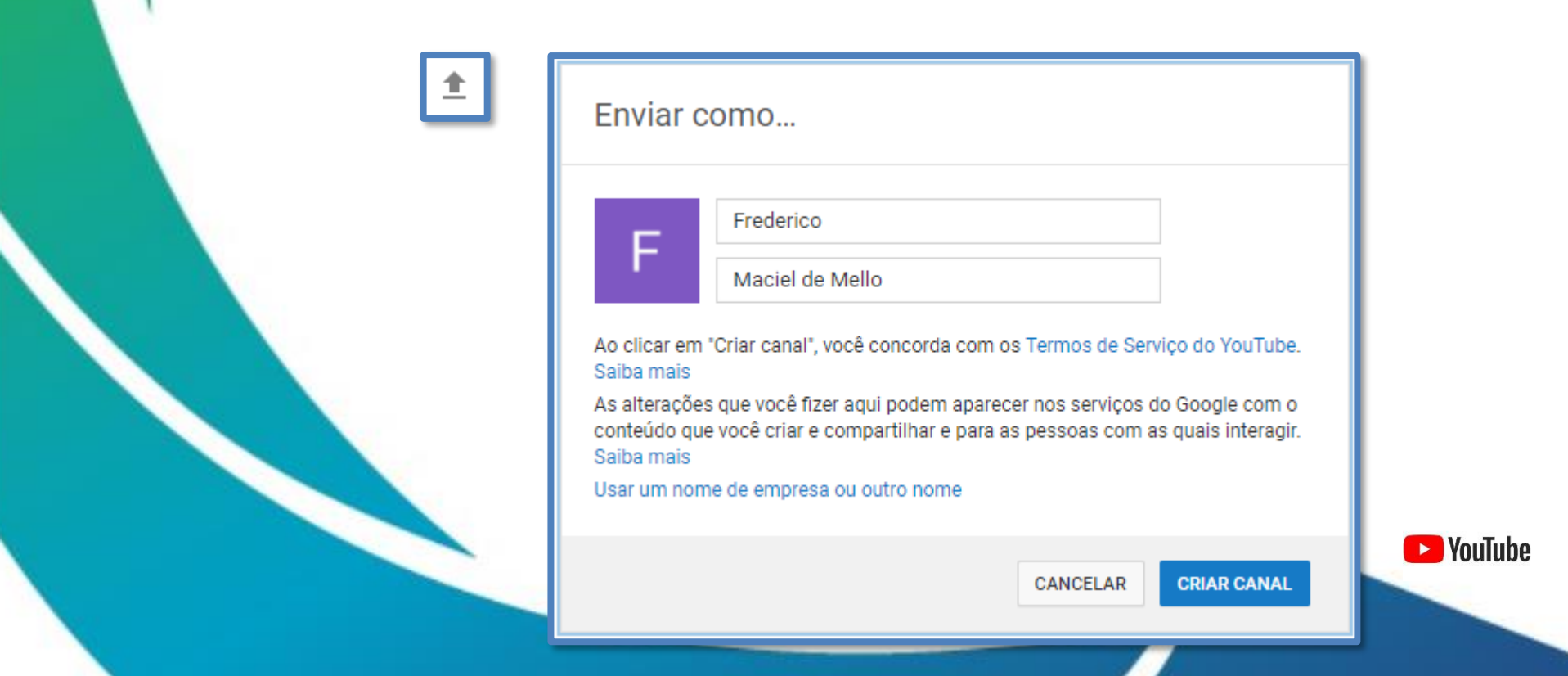

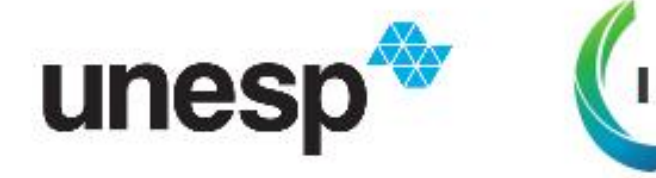

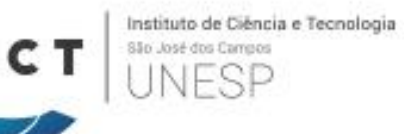

#### **Selecione ou arraste os arquivos de vídeo para o envio começar automaticamente.**

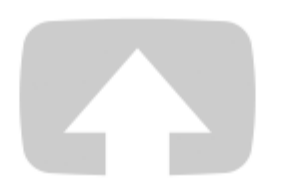

#### Selecione arquivos para enviar

Ou arraste e solte arquivos de vídeo

Público -

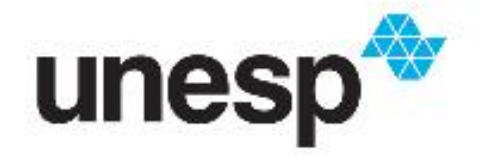

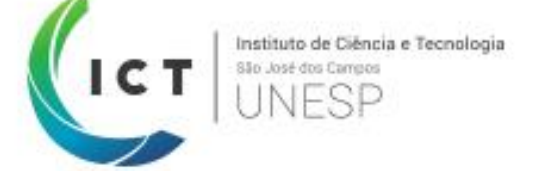

#### **Aguarde o envio. Após alguns instantes será exibido o endereço do vídeo. Clique em "Publicar" para ele ficar acessível.**

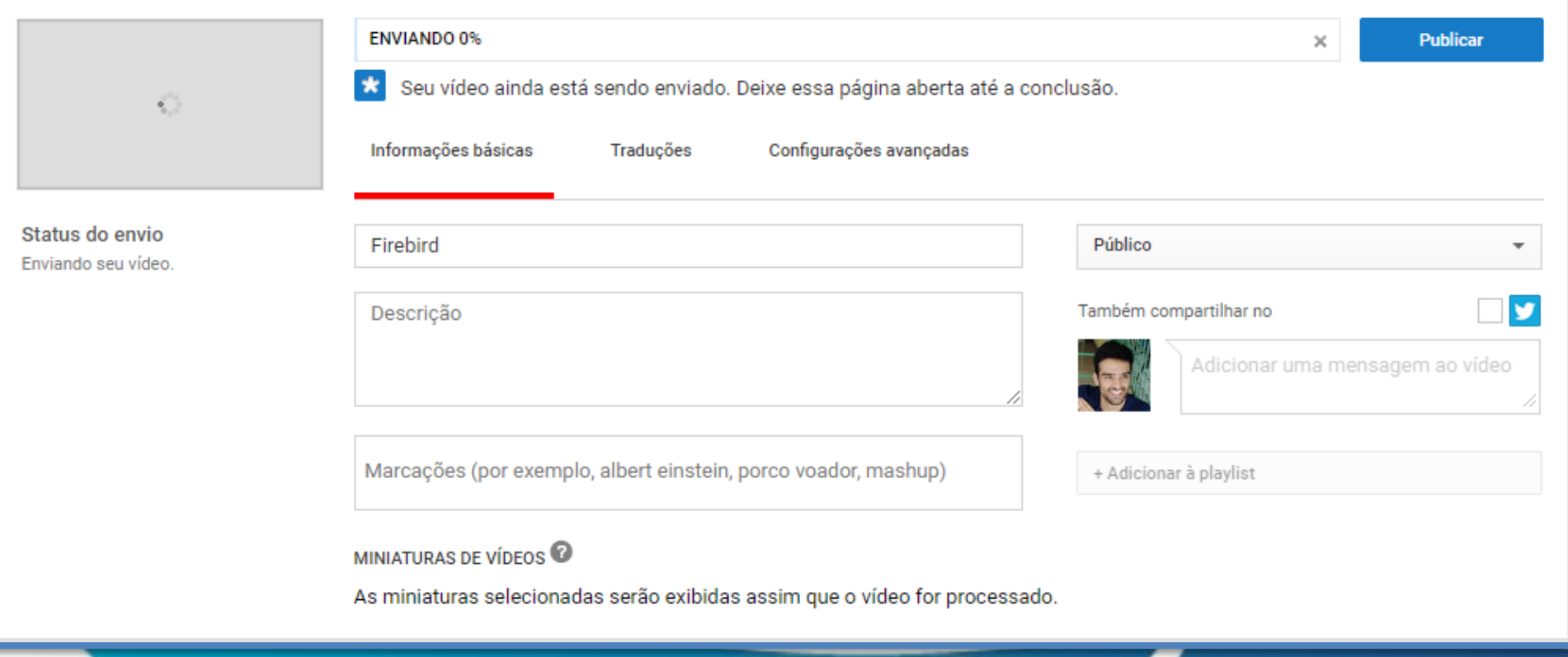

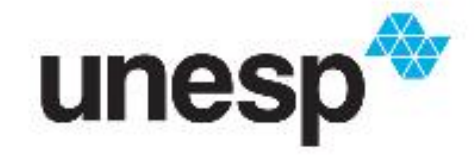

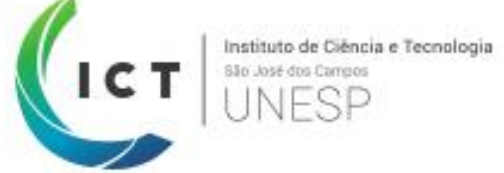

### **Vamos tentar?** Por favor, **publiquem o vídeo** criado anteriormente no YouTube

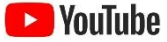

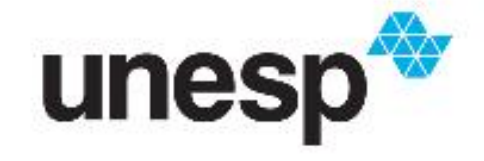

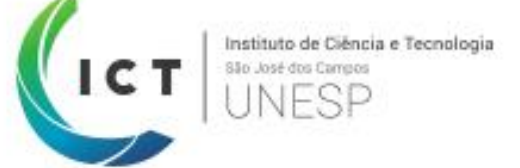

## **Dúvidas?**

### A **Diretoria Técnica de Informática** agradece a atenção e colaboração de todos

### **Apoio ao Google Classroom**

**Frederico Mello** frederico.mello@unesp.br (12) 3947-9406

**Newton Junior** newton.guimaraes@unesp.br (12) 3947-9021

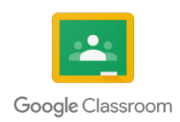

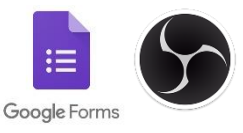

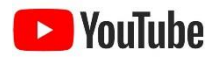